#### **Present and Publish**

**PowerPoint and Desktop Publishing Projects** 

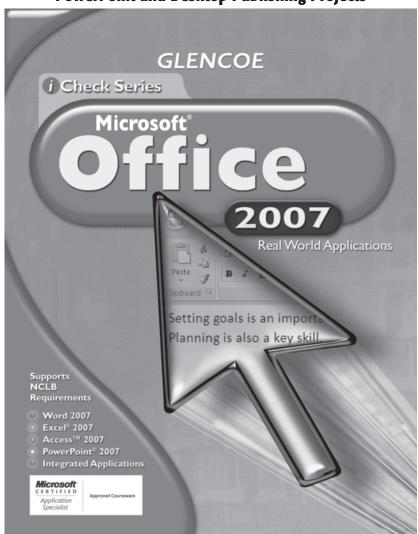

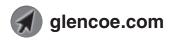

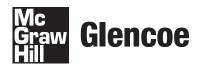

# Copyright © by The McGraw-Hill Companies, Inc. All rights reserved.

#### Sue Baumann

#### **Image Credits**

**Abbreviation Key: MS** = Screen shots used by permission from Microsoft Corporation.

© 2007 MS Word, 4-6, 8, 14-19, 21-26, 29-31, 33-35, 38-39, 45-49, 51-56, 60-66, 69-72, 121-132; © 2007 MS Excel, 9-13, 109; © 2007 MS Access, 39-43; © 2007 MS PowerPoint, 77-86, 88-99, 102-104, 106-107, 110, 112, 114, 117-119, 133-156.

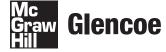

The **McGraw·Hill** Companies

Copyright © by The McGraw-Hill Companies, Inc. All rights reserved. Permission is granted to reproduce the material contained herein on the condition that such materials be reproduced only for classroom use; be provided to students, teachers, and families without charge; and be used solely in conjunction with the *iCheck Microsoft Office 2007* program. Any other reproduction, for sale or other use, is expressly prohibited.

Printed in the United States of America.

Send all inquiries to: Glencoe/McGraw-Hill 21600 Oxnard Street, Suite 500 Woodland Hills, CA 91367

MHID: 0-07-880263-6 ISBN: 978-0-07-880263-8

| Introduction  |                                                     |
|---------------|-----------------------------------------------------|
| Word 2007 Pr  | ojects                                              |
| Project 1:    | Create a Title Page                                 |
| Project 2:    | Water Park Usage Summary 8                          |
| Project 3:    | Create a Vacation Brochure                          |
| Project 4:    | Make a Flyer and Web Page Advertisement 28          |
| Project 5:    | Create a Restaurant Menu                            |
| Project 6:    | Club Web Site                                       |
| Project 7:    | Write a Computer Lab Newsletter 52                  |
| Project 8:    | My Business Materials 59                            |
| Project 9:    | Drama Club Web Page                                 |
| PowerPoint® 2 | 2007 Projects                                       |
|               | Level Best Games Presentation                       |
| Project 11:   | Explain Tessellations                               |
| Project 12:   | Presentation on Internet Ethics and Etiquette $101$ |
| 9             | Hoopla Sneakers Banner Ad Presentation 106          |
| Project 14:   | Level Best Games Sales Report                       |
| Project 15:   | Public Relations                                    |
|               |                                                     |

#### Introduction

This *Present and Publish* projects booklet, which accompanies Glencoe's *iCheck Series Microsoft Office* 2007, contains fifteen projects that offer students additional practice for many of the skills covered in the text. Projects follow a step-by-step approach similar to that used in the student textbook.

#### **Data Files**

Data files students will need to complete the projects are provided on the **Online Learning Center** at **glencoe.com**.

#### **Tips for Using the Projects in Class**

You have permission to copy the projects for your students. Because the projects reinforce skills covered in the text, they can be used as tools for assessing student progress. Projects can also be used as a differentiated instruction tool and assigned to advanced students as extra credit work.

If work on a project extends to a second day, have students circle the number of the step they will begin with on the second day. You might want to have students turn in the work they completed the first day. If students turn in their first-day work, have them write their names on the project instruction sheet, print out the work they have completed, and turn these in to you.

#### **Assessment Strategies**

Each project has a rubric, which can be used as a self-assessment checklist by the students and as an assessment tool by the teacher. The rubrics include categories of skills students had to perform to complete the project. The student's performance can be ranked in each category as Excellent, Proficient, Developing, or Beginning. The rankings are based on the number of errors in the student's completed project.

# Word 2007 Projects

#### **Word 2007 Projects**

| Project 1: | Create a Title Page                        |
|------------|--------------------------------------------|
| Project 2: | Water Park Usage Summary 8                 |
| Project 3: | Create a Vacation Brochure                 |
| Project 4: | Make a Flyer and Web Page Advertisement 28 |
| Project 5: | Create a Restaurant Menu                   |
| Project 6: | Club Web Site                              |
| Project 7: | Write a Computer Lab Newsletter 52         |
| Project 8: | My Business Materials 59                   |
| Project 9: | Drama Club Web Page                        |

| NOTES |  |  |  |
|-------|--|--|--|
|       |  |  |  |
|       |  |  |  |
|       |  |  |  |
|       |  |  |  |
|       |  |  |  |
|       |  |  |  |
|       |  |  |  |
|       |  |  |  |
|       |  |  |  |
|       |  |  |  |
|       |  |  |  |
|       |  |  |  |
|       |  |  |  |
|       |  |  |  |
|       |  |  |  |
|       |  |  |  |
|       |  |  |  |
|       |  |  |  |
|       |  |  |  |
|       |  |  |  |
|       |  |  |  |
|       |  |  |  |
|       |  |  |  |

#### **Project**

#### **Create a Title Page**

#### **Solution File**

PP\_Project\_01\_SF.docx

#### **Skills Covered**

Modifying margins
Keying text
Modifying text
Working with styles
Working with graphics
Comparing and merging documents

#### **Background**

Your physics teacher has assigned you to write a report titled "Why We Use Gears." She has given you specific instructions about how she wants the title page to look.

#### **Purpose**

Create a title page for your physics report about gears.

#### **Procedure**

- **1.** Start Microsoft Word, if necessary.
- **2.** Click **Office** and choose **New**.
- **3.** In the **New Document** dialog box, double-click **Blank** document.
- **4.** Click the **View** tab. Make certain that **Print Layout** is selected.
- **5.** If the rulers are not visible, on the **View** tab, click **Ruler**.
- **6.** Click **Page Layout>Margins>Custom Margins**. In the **Page Setup** dialog box, under **Margins**, set **Top** to **3**. Click **OK**.
- **7.** Click Home>Styles>Heading 1. In the Font group, open the Font Size drop-down menu and click 20.
- **8.** Key: Why People Use Gears. Press Enter 5 times.
- **9.** Notice that **Normal** is now selected in the **Styles** group.
- **10.** Key: **by**. Key your name. Press **Enter**.
- **11.** Key: **Ms. Lomas**. Press **Enter**.
- **12.** Key: Physics. Press Enter.

Present and Publish Word Project 1

Copyright © by The McGraw-Hill Companies, Inc. All rights reserved.

- **13.** Choose Insert>Text>Date&Time.
- **14.** In the **Date and Time** dialog box, under **Available formats**, choose the format highlighted in Figure 1.1. Click **OK**.

Figure 1.1

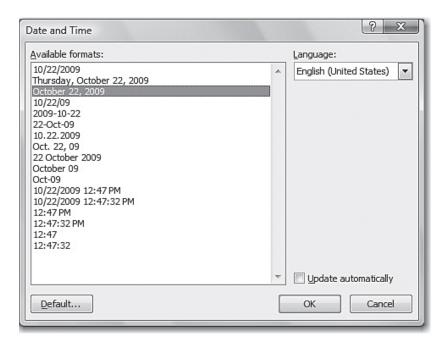

- **15.** Position the insertion point anywhere in the word **People** in the title (*Why People Use Gears*). Double-click to select the word **People**. Press **Delete**. Key: **We**. The word *We* should now replace *People* in the title (*Why We Use Gears*).
- **16.** Choose **Office>Save** to save your title page.
- **17.** In the **Save As** dialog box, navigated to the location where you are saving your documents.
- **18.** In the **Save As** dialog box, in the **File name** text box, key: **Physics Title Page-[first initial and last name]**. Click **Save**.
- **19.** Position the insertion point at the end of the line containing the title. Press **Enter** to go to a new line. Choose **Insert> Illustrations>Clip Art**. The **Clip Art** task pane opens.
- **20.** In the **Search for** text box, key **gears**. Click **Go**. A group of images containing gears appears.
- **21.** Pick an image that you think will be appropriate for your report. Open the drop-down list at the right side of the image and click **Insert**. The image is inserted into your document. Close the **Clip Art** task pane.

**22.** Right-click the graphic and click **Size**. In the **Size** dialog box, click the **Size** tab. Under **Size and rotate**, key: **2** in the **Height** text box. The dialog box should look similar to Figure 1.2. Click **Close**.

#### Figure 1.2

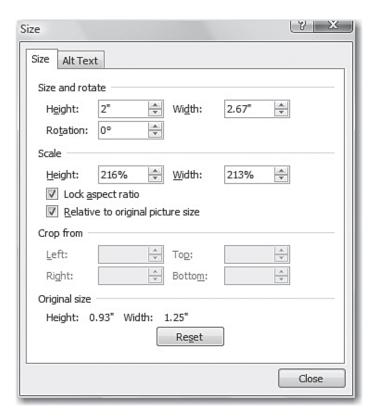

- **23.** You decided that the letters are too close together. To learn how to space the letters further apart, click the **Microsoft Office Word Help** button. In the **Word Help** task pane, in the text box, key: **character spacing** and press **Enter**.
- **24.** In the **Results** list, click **Change the spaces between text**. Follow the instructions to expand the spacing between each letter in the title. Under **Spacing**, make certain that the **By** text box contains **1 pt**. Close the **Word Help** taks pane.
- **25.** Press **CTRL** + **A**. The entire document is selected. Choose **Home>Paragraph>Center**.
- **26.** Choose **Office>Save** to save your modified document.

Present and Publish Word Project 1

#### **Project**

#### Continued

- **27.** Proofread your work and correct any errors. Resave your title page if necessary.
- **28.** Obtain a copy of a classmate's title page document. Store this file in a location where you will be able to access it later.
- **29.** Choose Review>Compare>Compare. In the Compare Documents dialog box, under Original document, locate and select your document. Under Revised document, locate and select your classmate's document. The dialog box should look similar to Figure 1.3. Click OK.
- **30.** If there are any differences other than the names, double-check your work to make certain you have properly formatted your title page. Close your classmate's document. If necessary, resave your document.

#### Figure 1.3

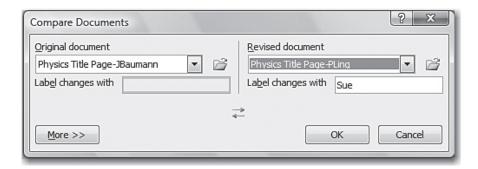

- **31.** Choose **Office>Print>Print**. In the **Print** dialog box, click **OK**. Your title page is printed.
- **32.** Click the **Close** button to close your document.

Copyright © by The McGraw-Hill Companies, Inc. All rights reserved.

# Copyright © by The McGraw-Hill Companies, Inc. All rights reserved.

#### **Rubric for Project 1**

| Name | Period | Date |  |
|------|--------|------|--|

**Directions:** After you have finished your project, determine how well you have completed each Category. Read the criteria under each column—Excellent, Proficient, Developing, and Beginning. Give yourself a score in the right column based on how well you think you met the criteria. Turn in this paper to your teacher along with your project.

|                | Excellent (4)                                                                                         | Proficient (3)                                                                                         | Developing (2)                                                                                        | Beginning (1)                                                                                                    | Score |
|----------------|----------------------------------------------------------------------------------------------------|----------------------------------------------------------------------------------------------------|----------------------------------------------------------------------------------------------------|----------------------------------------------------------------------------------------------------|-------|
| Layout         | <ul> <li>Margins are properly set</li> <li>All content is correctly positioned on the page</li> </ul> | <ul> <li>Margins are properly set</li> <li>Most content is correctly positioned on the page</li> </ul> | Margins are not<br>properly set and/or<br>some content<br>is incorrectly<br>positioned on the<br>page | <ul> <li>Margins are not properly set</li> <li>Most or all content is incorrectly positioned on the page</li> </ul> |       |
| Title and Text | Are correct     Are correctly     formatted                                                           | Contain 1 error     Are correctly     formatted                                                        | Contain two or<br>three errors     Are not all correctly<br>formatted                                 | Contain more than three errors     Are incorrectly formatted                                                        |       |
| Graphic        | • Is well-chosen • Is properly sized                                                                  | Is well-chosen     Is not properly     sized                                                           | Could have been better chosen     Is not properly sized                                               | Is poorly chosen or missing     Is not properly sized                                                               |       |
|                |                                                                                                    |                                                                                                    |                                                                                                    | Total Points:                                                                                                    |       |

Present and Publish Rubric 7

#### **Water Park Usage Summary**

#### **Data File**

PP\_Project\_02\_data.docx

#### **Solution Files**

PP\_Project\_02\_SF.docx PP\_Project\_02\_SF.xlsx

#### **Skills Covered**

Keying cell content into worksheets
Performing calculations in worksheets
Creating and modifying charts
Modifying styles
Using the thesaurus
Copying and pasting graphics
Modifying bulleted lists

#### **Background**

Wacky Waves Water Park has over 20 attractions. The park manager would like a single-page summary comparing the popularity of its top four attractions. He wants to be able to compare the percentages of people in each of three age groups (under 12, ages 12–18, and over 18) using these four attractions on a single day. Figure 2.1 shows an example of how this summary might look.

Figure 2.1

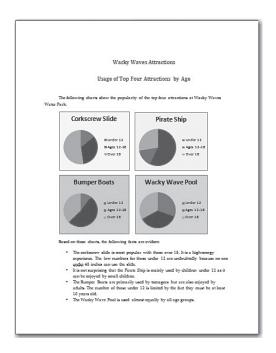

Copyright © by The McGraw-Hill Companies, Inc. All rights reserved.

#### **Purpose**

Create a one-page summary of usage for the top four attractions. This summary should include four pie charts that graphically illustrate usage by each of the three age groups.

#### **Procedure**

- **1.** Start Microsoft Excel. Make certain a new blank worksheet is open.
- **2.** Starting in cell A1, enter the data shown in Figure 2.2. Notice that columns B, C, and D contain the number of people using each ride in each age group. Drag the column dividers to widen the columns so that all of the labels and data are visible.

#### Figure 2.2

| A | А               | В        | С          | D       |
|---|-----------------|----------|------------|---------|
| 1 | Activity        | Under 12 | Ages 12-18 | Over 18 |
| 2 | Corkscrew Slide | 42       | 102        | 158     |
| 3 | Pirate Ship     | 189      | 49         | 91      |
| 4 | Bumper Boats    | 25       | 133        | 94      |
| 5 | Wacky Wave Pool | 90       | 108        | 97      |
| 6 |                 |          |            |         |

- **3.** Make certain that the column headings are centered and in bold type.
- **4.** Select cells **B2-B6**. Choose **Home>Editing>Sum**. The total for column B appears in cell **B6**.
- **5.** Repeat Step 4 for Column C and Column D. You should now have totals for each of the three columns.
- **6.** In cell **A6** key **Total**. Make it bold. The worksheet should now appear as shown in Figure 2.3.

#### Figure 2.3

| 4 | А               | В        | С          | D       |
|---|-----------------|----------|------------|---------|
| 1 | Activity        | Under 12 | Ages 12-18 | Over 18 |
| 2 | Corkscrew Slide | 42       | 102        | 158     |
| 3 | Pirate Ship     | 189      | 49         | 91      |
| 4 | Bumper Boats    | 25       | 133        | 94      |
| 5 | Wacky Wave Pool | 90       | 108        | 97      |
| 6 | Total           | 346      | 392        | 440     |

**7.** Save the worksheet as **Attractions-[first initial and last name]** .xlsx.

Present and Publish Word Project 2

- **8.** You are now going to use the data in Row 2 to create a pie chart. Drag to select cells B1-D1 (the column headings). These headings will be used in the chart's legend.
- **9.** Hold down the Control key (Ctrl) and drag to select cells **B2-D2** (see Figure 2.4).

Figure 2.4

| 1 | А               | В        | С          | D       |
|---|-----------------|----------|------------|---------|
| 1 | Activity        | Under 12 | Ages 12-18 | Over 18 |
| 2 | Corkscrew Slide | 42       | 102        | 158     |
| 3 | Pirate Ship     | 189      | 49         | 91      |
| 4 | Bumper Boats    | 25       | 133        | 94      |
| 5 | Wacky Wave Pool | 90       | 108        | 97      |
| 6 | Total           | 346      | 392        | 440     |

- **10.** Choose Insert>Charts>Pie.
- **11.** Click the pie chart in the upper-left corner, as shown in Figure 2.5. The pie chart appears on the worksheet.

Figure 2.5

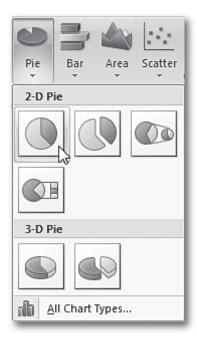

Copyright © by The McGraw-Hill Companies, Inc. All rights reserved.

### Project

#### Continued

- **12.** Click anywhere in the chart to make certain it is selected. Choose **Layout>Labels>Chart Title**. Click **Above Chart**.
- **13.** Key: **Corkscrew Slide**. Press **Enter**. The title appears above the chart.
- **14.** Click anywhere in the chart to make certain it is selected. Choose **Format>Shape Styles>Shape Fill**.

#### Figure 2.6

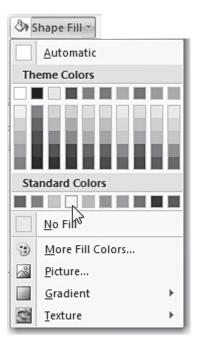

**15.** Drag the chart to the left edge of the worksheet, below the data columns.

Copyright © by The McGraw-Hill Companies, Inc. All rights reserved.

Present and Publish Word Project 2

**16.** Position the mouse pointer in the chart's lower-right corner and drag inward until the chart is about the size shown in Figure 2.7.

Figure 2.7

| 4  | А               | В        | С          | D       |
|----|-----------------|----------|------------|---------|
| 1  | Activity        | Under 12 | Ages 12-18 | Over 18 |
| 2  | Corkscrew Slide | 42       | 102        | 158     |
| 3  | Pirate Ship     | 189      | 49         | 91      |
| 4  | Bumper Boats    | 25       | 133        | 94      |
| 5  | Wacky Wave Pool | 90       | 108        | 97      |
| 6  | Total           | 346      | 392        | 440     |
| 7  |                 | <i>y</i> |            | į į     |
| 8  |                 | ci.      |            |         |
| 9  | Corkscr         | ew Slic  | de         |         |
| 10 |                 |          |            |         |
| 11 |                 |          |            |         |
| 12 |                 | ■ Un     | ider 12    |         |
| 13 |                 | ■ Ao     | es 12-18   | į į     |
| 14 |                 |          |            |         |
| 15 |                 | Ov       | er 18      | j j     |
| 16 |                 |          |            |         |
| 17 |                 |          |            | j j     |
| 18 |                 |          |            |         |

- **17.** Repeat Steps 8-16 to create a chart for the Pirate Ship attraction. Position it to the right of the Corkscrew Slide chart.
- **18.** Repeat Steps 8-16 to create a chart for the Bumper Boats attraction. Position it directly below the Corkscrew Slide chart.

**19.** Repeat Steps 8-16 to create a chart for the Wacky Wave Pool attraction. Position it to the right of the Bumper Boats chart. The spreadsheet should now appear as shown in Figure 2.8.

Figure 2.8

| 1 Activity Under 12 Ages 12-18 Over 18 2 Corkscrew Slide 42 102 158 3 Pirate Ship 189 49 91 4 Bumper Boats 25 133 94 5 Wacky Wave Pool 90 108 97 6 Total 346 392 440 7 8 Pirate Ship 10 11 |           |
|----------------------------------------------------------------------------------------------------|-----------|
| 3 Pirate Ship 189 49 91 4 Bumper Boats 25 133 94 5 Wacky Wave Pool 90 108 97 6 Total 346 392 440 7 8 9 Corkscrew Slide Pirate Ship                                                         |           |
| 4 Bumper Boats 25 133 94 5 Wacky Wave Pool 90 108 97 6 Total 346 392 440 7 8 9 Corkscrew Slide Pirate Ship                                                                                 |           |
| 5 Wacky Wave Pool 90 108 97 6 Total 346 392 440 7 8 9 Corkscrew Slide Pirate Ship                                                                                                    |           |
| 6 Total 346 392 440 7 8 9 Corkscrew Slide Pirate Ship                                                                                                    |           |
| 7 8 9 Corkscrew Slide Pirate Ship                                                                                                    |           |
| 8 9 Corkscrew Slide Pirate Ship                                                                                                    | $\exists$ |
| 9 Corkscrew Slide Pirate Ship                                                                                                    |           |
| 10                                                                                                    | -         |
|                                                                                                    | - 1       |
| 11                                                                                                    |           |
|                                                                                                    |           |
| 12 Under 12 Under 12                                                                                                    |           |
| ■ Ages 12-18                                                                                                    |           |
| ■ Over 18 ■ Over 18                                                                                                    |           |
| 15                                                                                                    | -         |
| 16                                                                                                    | -         |
| 17                                                                                                    |           |
| Bumper Boats Wacky Wave Pool                                                                                                    |           |
| 19 Sumper Boats Wacky wave Pool                                                                                                    | -         |
| 21                                                                                                    |           |
| 21<br>22 Under 12 Under 12                                                                                                    |           |
| 23                                                                                                    |           |
| ■ Ages 12-18 ■ Ages 12-18                                                                                                    | -         |
| 25 Over 18 Over 18                                                                                                    | -         |
| 26                                                                                                    |           |
| 27                                                                                                    |           |
| 28                                                                                                    |           |

- **20.** Choose **Office>Save** to resave your worksheet.
- **21.** Start Microsoft Word, if necessary. Open a new blank document. Save as: **Attractions-[first initial and last name]**.
- **22.** At the top of the page, key: Wacky Waves Attractions. Press Enter.
- **23.** On the second line, key: **Usage of Top Four Attractions by Age**. Press **Enter**.

Present and Publish Word Project 2 13

#### Continued

- **24.** Select the two titles you just entered. Choose **Home> Styles>Heading**.
- **25.** Make certain the two titles are still selected. Choose **Home> Paragraph>Center**. They should now appear as shown in Figure 2.9.

#### Figure 2.9

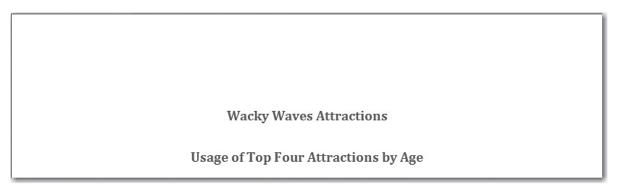

- **26.** Position the insertion point two lines below the titles.
- **27.** Go to Home>Styles and right-click Normal and click Modify. In the Name text box of the Modify Styles dialog box, key: Indented Paragraph (see Figure 2.10).

Figure 2.10

14

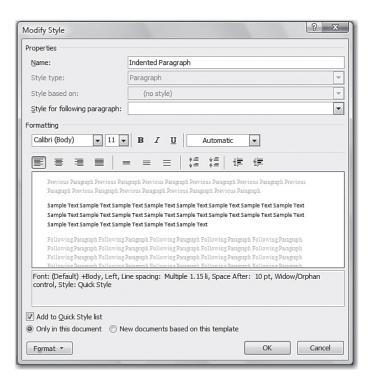

Copyright @ by The McGraw-Hill Companies, Inc. All rights reserved.

Word Project 2 Present and Publish

#### Continued

- **28.** Click the **Format** button in the lower-left corner of the **New Style** dialog box and click **Font**. In the **Font** dialog box on the **Font** tab, click **Palatino Linotype** (or a similar font). Click **OK**.
- **29.** Click the Format button again and click Paragraph.
- **30.** In the **Paragraph** dialog box on the **Indents and Spacing** tab, open the drop-down list for the **Special** text box and click **First line** (see Figure 2.11). Click **OK** twice.

#### Figure 2.11

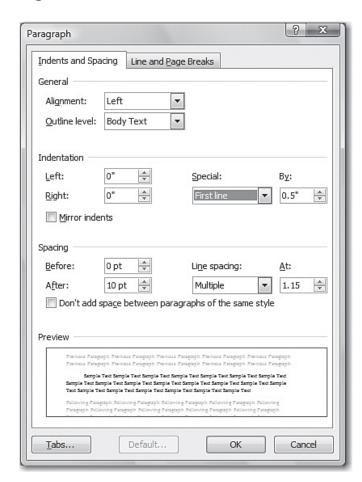

Copyright © by The McGraw-Hill Companies, Inc. All rights reserved.

Present and Publish Word Project 2

- **31.** In the **Styles** group, make sure that the **Indented Paragraph** style is selected. Key the following text:
  - The following charts illustrate the popularity of the top four attractions at Wacky Waves Water Park:
- **32.** You decide you do not like the word *illustrate* in this sentence. You would like to find a similar word to replace it. Double-click *illustrate* to select it. Choose **Review>Proofing>Thesaurus**. The **Research** task pane opens. One of the thesaurus word options is *show*. Click the drop-down arrow next to **show** and click **Insert** (see Figure 2.12). Your text now reads **The following charts show** the **popularity of the top four attractions**. Close the **Research** task pane.

Figure 2.12

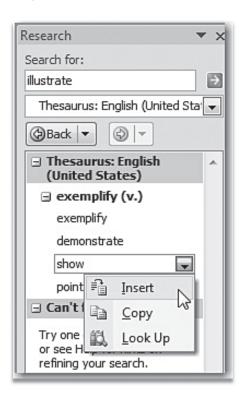

Copyright © by The McGraw-Hill Companies, Inc. All rights reserved.

16 Word Project 2 Present and Publish

- **33.** Position the insertion point at the end of the line. Press **Enter** once. Press **Enter** twice to leave a blank line following the text. In the **Styles and Formatting** task pane, click **Normal**.
- **34.** Switch to your Excel worksheet. Click anywhere in the background of the first chart to select it. Press **Ctrl**+**C** to copy the chart.
- **35.** Switch back to your Word document. Press **Ctrl+V** to paste the chart
- **36.** Continue copying and pasting each of the pie charts into the Word document.
- **37.** Position the charts as show in Figure 2.13.

#### Figure 2.13

Copyright © by The McGraw-Hill Companies, Inc. All rights reserved.

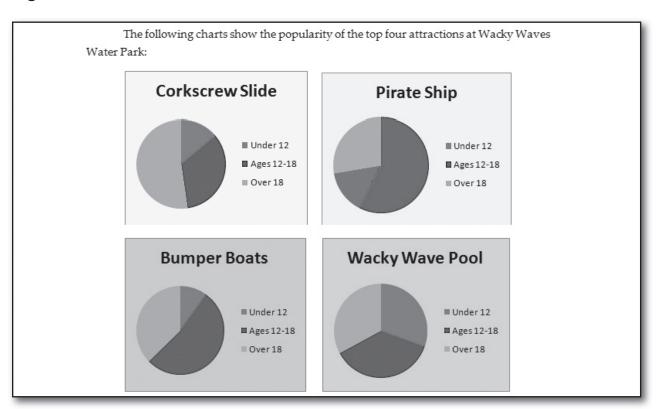

Present and Publish Word Project 2 17

- **38.** Open your PP\_Project\_02\_data.docx and copy all of its text. Go into your **Attractions** document and position the insertion point below the charts. Then paste the text into your **Attractions** document below the charts.
- **39.** Make certain that all the text in the body of this document is formatted in the **Indented Paragraph** style. Select the bulleted list (see Figure 2.14).

#### Figure 2.14

Based on these charts, the following facts are evident:

- The corkscrew slide is most popular with those over 18. It is a high-energy
  experience. The low numbers for those under 12 are undoubtedly because no one
  under 48 inches can use the slide.
- It is not surprising that the Pirate Ship is mainly used by children under 12 as it can be enjoyed by small children.
- The Bumper Boats are primarily used by teenagers but are also enjoyed by adults. The number of those under 12 is limited by the fact they must be at least 10 years old.
- The Wacky Wave Pool is used almost equally by all age groups.

Copyright © by The McGraw-Hill Companies, Inc. All rights reserved.

**40.** Go to **Home>Paragraph>Bullets**. In the **Bullets** drop-down menu, click the square bullet as shown in Figure 2.15.

#### Figure 2.15

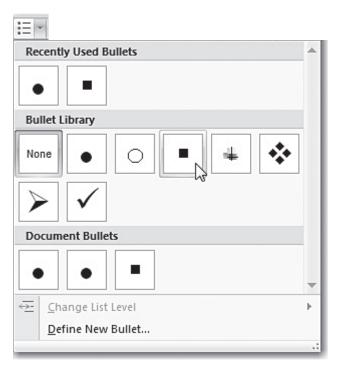

- **41.** Proofread your document, correcting any errors.
- **42.** Save your document.
- **43.** Print a copy of the document.

Present and Publish Word Project 2 19

#### **Rubric for Project 2**

| Name     | Period  | Date |
|----------|---------|------|
| i vallic | 1 01100 | Date |

**Directions:** After you have finished your project, determine how well you have completed each Category. Read the criteria under each column—Excellent, Proficient, Developing, and Beginning. Give yourself a score in the right column based on how well you think you met the criteria. Turn in this paper to your teacher along with your project.

|                          | Excellent (4)                                                                                                    | Proficient (3)                                                                                                   | Developing (2)                                                                                                  | Beginning (1)                                                                                                    | Score |
|--------------------------|----------------------------------------------------------------------------------------------------|----------------------------------------------------------------------------------------------------|----------------------------------------------------------------------------------------------------|----------------------------------------------------------------------------------------------------|-------|
| Layout and<br>Formatting | <ul> <li>Document is exceptionally well laid out</li> <li>Title and text are properly formatted and in the correct styles</li> <li>Bulleted list is correctly formatted</li> </ul> | Document is well laid out     There is one error in the way that title, text, or bulleted list are formatted     | Document could have been better laid out     Title, text, and bulleted list have two to three formatting errors | Document is very poorly laid out     Title, text, and bulleted list have more than three formatting errors                          |       |
| Content                  | <ul> <li>Document title<br/>and text are<br/>correct</li> <li>Excel worksheet<br/>is correct</li> </ul>                                                                            | Document title     and text contain     one content error     Excel worksheet     contains one     content error | Document title and text have two to three content errors     Excel worksheet has two to three content errors    | Document title and text have more than three content errors     Excel worksheet has more than three content errors                  |       |
| Pie Charts               | <ul> <li>All four charts<br/>are present<br/>and very well<br/>formatted</li> <li>Charts have<br/>correct titles and<br/>content</li> </ul>                                        | All four are present and properly formatted     There is one error in the titles or content                      | There is one error in the way charts are formatted There are two to three errors in the titles and/or content   | Charts are not all present or there two or more formatting errors     There are more than three errors in the titles and/or content |       |
|                          |                                                                                                    |                                                                                                    |                                                                                                    | Total Points:                                                                                                    |       |

Copyright © by The McGraw-Hill Companies, Inc. All rights reserved.

20 Rubric Present and Publish

#### **Project**

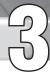

#### **Create a Vacation Brochure**

#### **Solution File**

PP\_Project\_03\_SF.docx

#### **Skills Covered**

Modifying margins
Modifying fonts
Inserting graphics
Applying a border
Researching on the Internet

#### **Background**

You are the marketing director for Turtle Sea Resort in the Bahamas. An important part of your job is to encourage visitors to try the wide range of activities available at your resort.

#### **Purpose**

Create an exciting, colorful brochure containing information on the features your resort has to offer. Figure 3.1 shows how the brochure's cover might look. This brochure must meet a list of specifications given to you by the resort's manager.

#### Figure 3.1

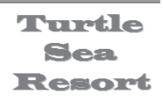

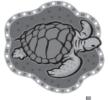

We are located on the south end of the island along a beautiful whitesand beach.

A variety of water sports are available right on our beach.

Enjoy one of our 50 spacious guest rooms, most with ocean views.

Dine in one of our three awardwinning restaurants, offering everything from Continental cuisine to casual family dining.

Present and Publish Word Project 3

#### **Procedure**

The specifications for the Turtle Sea Resort brochure are divided into two categories. The first group of specifications applies to the entire brochure. The second group of specifications applies only to individual pages.

#### The following specifications apply to the entire brochure.

- **1.** Use Microsoft Word to create your brochure.
- **2.** Include at least four pages in the brochure.
- **3.** Make each page 6 inches wide by 7 inches high. Set the margins as shown in Figure 3.2.
- **4.** Use a consistent color scheme throughout the brochure. Use colorful pastels that will remind people of the ocean.

#### Figure 3.2

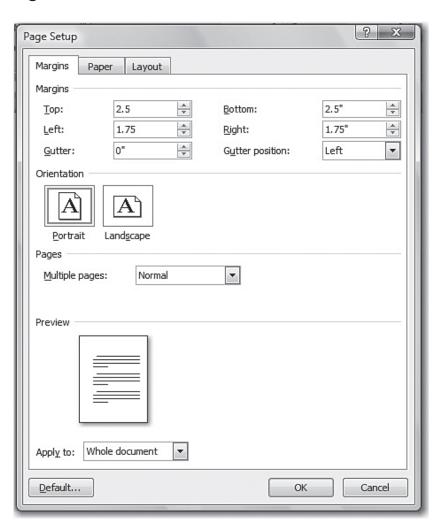

22 Word Project 3 Present and Publish

**5.** Place the resort's logo near the top of each page. The logo should incorporate a turtle. You can use Clip Art for the logo or create your own original logo. Figure 3.3 shows a sample logo.

#### Figure 3.3

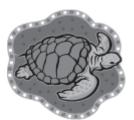

- **6.** Use at least two different fonts and two different font sizes. Choose one font for the titles and a second font for the text. Place more important items in a larger font size. Create styles as necessary.
- **7.** Use at least two different font colors in your brochure. Be consistent in your use of color. For example, make all the text in the body of the brochure the same color.
- **8.** Place a colorful title at the top of each page. Make the titles as attractive as you can.
- **9.** Use the Borders and Shading dialog box (see Figure 3.4) to insert a border around each page.

#### Figure 3.4

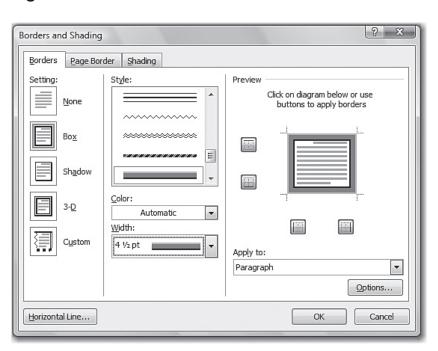

Present and Publish Word Project 3

#### **Project**

# 5

#### Continued

- **10.** Use at least two graphics (in addition to the resort logo) in your brochure. You can use Clip Art or create your own original graphics.
- **11.** Conduct research on the Internet to learn more about different activities commonly available at resorts in the Bahamas (such as snorkeling, diving, and deep sea fishing).

#### The following specifications apply to individual pages.

- **12.** Place the resort's name (Turtle Sea Resort) in a large, colorful font at the top of the cover (first) page. This page should contain a brief description of the resort. For example, you might describe its location, the number of rooms, and the types of restaurants.
- **13.** On the second page, include information on snorkeling and diving. For example, this page might list the sites visited on snorkeling trips. The page should contain an appropriate graphic. Figure 3.5 contains an example of how part of this page might look.

Figure 3.5

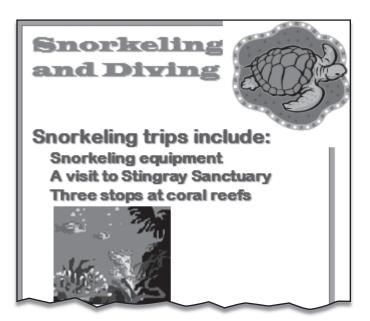

Copyright © by The McGraw-Hill Companies, Inc. All rights reserved

**13.** On the third page, include information on deep sea fishing or another activity. You might include information similar to Figure 3.6.

#### Figure 3.6

#### Deep-Sea Fishing

Our Captain Sharper has 20 years of experience going after the big ones!

Fish for:

Marlin

Swordfish

Sailfish

Tuna

If you do not catch any fish, you do not pay!

Note: All fishing is catch-and-release

Present and Publish Word Project 3

26

**14.** On the fourth page, describe at least two additional water sports. Examples might include sailing, parasailing, and kayaking, as shown in Figure 3.7.

Figure 3.7

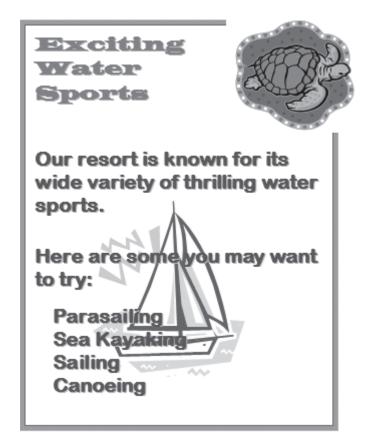

When you are done, perform the following steps.

- **15.** Carefully proofread your brochure and make any needed corrections.
- **16.** Save it as Resort Brochure-[first initial and last name].docx.
- **17.** Print a copy of your brochure.

Copyright © by The McGraw-Hill Companies, Inc. All rights reserved.

Word Project 3 Present and Publish

#### **Rubric for Project 3**

| 1 tanic Date | Name | Period | Date |  |
|--------------|------|--------|------|--|
|--------------|------|--------|------|--|

**Directions:** After you have finished your project, determine how well you have completed each Category. Read the criteria under each column—Excellent, Proficient, Developing, and Beginning. Give yourself a score in the right column based on how well you think you met the criteria. Turn in this paper to your teacher along with your project.

|              | Excellent (4)                                                                                                    | Proficient (3)                                                                                                    | Developing (2)                                                                                                    | Beginning (1)                                                                                                    | Score |
|--------------|----------------------------------------------------------------------------------------------------|----------------------------------------------------------------------------------------------------|----------------------------------------------------------------------------------------------------|----------------------------------------------------------------------------------------------------|-------|
| Overall      | <ul> <li>Has at least<br/>four pages</li> <li>Margins are<br/>correct</li> <li>Has a very<br/>attractive,<br/>appropriate color<br/>scheme</li> </ul>                                            | Has four pages     Margins are     correct     Has an     acceptable color     scheme                                                        | <ul> <li>Has fewer than four pages</li> <li>Margins are incorrect</li> <li>Color scheme could have been better chosen</li> </ul>                   | <ul> <li>Has fewer than four pages</li> <li>Margins are incorrect</li> <li>There is no consistent color scheme</li> </ul>                |       |
| Research     | • Shows extensive research                                                                                                    | Shows adequate research                                                                                                    | Shows minimal research                                                                                                    | Shows no research                                                                                                    |       |
| Page Content | <ul> <li>Follows<br/>specifications</li> <li>Is exceptionally<br/>well written</li> <li>Is extremely well<br/>laid out</li> </ul>                                                                | Follows     specifications     Is clearly written     Is well laid out                                                                       | <ul> <li>Partially follows<br/>specifications</li> <li>Could be more<br/>clearly written</li> <li>Could have been<br/>better laid out</li> </ul>   | Does not follow specifications     Is poorly written     Is poorly laid out                                                              |       |
| Graphics     | <ul> <li>Has exceptionally well-designed logo with turtle on each page</li> <li>Uses at least two additional, well chosen graphics</li> <li>Has an attractive border around each page</li> </ul> | <ul> <li>Has logo with turtle on each page</li> <li>Uses at least two appropriate graphics</li> <li>Has a border around each page</li> </ul> | Logo does not contain turtle or does not appear on each page     Graphics could have been better chosen or border is missing                       | <ul> <li>Logo does not appear on every page or is missing</li> <li>Additional graphics are missing</li> <li>Border is missing</li> </ul> |       |
| Text         | <ul> <li>Uses at least two fonts and two font sizes</li> <li>Most important information is largest size</li> </ul>                                                                               | <ul> <li>Uses only one font or one font size</li> <li>Most important information is largest size</li> </ul>                                  | <ul> <li>Uses only one font<br/>and/or one font<br/>size</li> <li>Does not vary size<br/>of information<br/>according to<br/>importance</li> </ul> | Uses only one font<br>and one font size     Does not vary size of<br>information                                                         |       |
|              |                                                                                                    |                                                                                                    |                                                                                                    | Total Points:                                                                                                    |       |

Present and Publish Rubric 27

#### **Project**

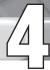

#### Make a Flyer and Web Page Advertisement

#### **Data File**

PP\_Project\_04\_data.docx

#### **Solution Files**

PP\_Project\_04\_SF.docx PP\_Project\_04\_SF.htm

#### **Skills Covered**

Modifying page setup Inserting WordArt Using AutoCorrect Formatting tables Modifying tables Saving a file as a web page Inserting a hyperlink

#### **Background**

The Happy Puppy Pet Clinic is planning to advertise the classes it offers clients. The clinic's manager wishes to mail flyers to all clients telling about the October classes. She also wants this class information placed on the clinic's Web site.

#### **Purpose**

Create a one-page flyer advertising the October classes. Also create a Web page containing this information.

#### **Procedure**

In steps 1-19 you will create a one-page flyer.

**1.** Create a new document in Microsoft Word. Give it 1.25-inch margins on all sides. Set up the document in landscape mode (see Figure 4.1).

Copyright © by The McGraw-Hill Companies, Inc. All rights reserved.

- **2.** Because the flyer will be printed in color, choose colors that attract the reader's attention.
- **3.** Use WordArt to create the title **Happy Puppy Pet Clinic** at the top of the flyer. Use the **Center** button on the **Formatting** toolbar to center it horizontally.
- **4.** Use the same WordArt style to create the subtitle **October Class Schedule**. Center it below the main title, but make it slightly smaller in size.
- **5.** Insert an appropriate piece of Clip Art next to the titles (see Figure 4.2).

Figure 4.2

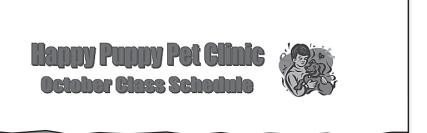

Present and Publish Word Project 4

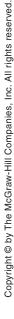

- **6.** Make the paragraphs single-spaced with a blank space between paragraphs. Use a 14-pt font for the text.
- **7.** Use the name *Happy Puppy Pet Clinic* at least twice in the body of the flyer. Use **AutoCorrect** (see Figure 4.3) to instruct Word to replace the letters **hppc** with **Happy Puppy Pet Clinic**. To access **AutoCorrect** choose **Office>Word Options>AutoCorrect Options**.

Figure 4.3

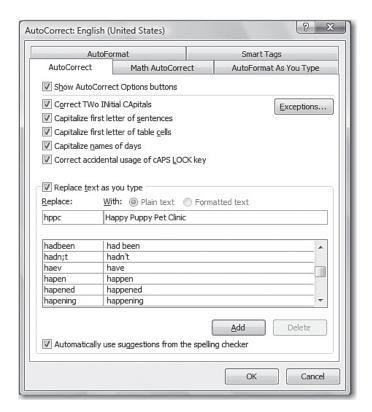

**8.** Below the subtitle, write a paragraph explaining the benefits of taking Happy Puppy's classes. For example, the Puppy Kindergarten class teaches owners techniques for dealing with behaviors such as chewing and jumping on visitors.

Copyright @ by The McGraw-Hill Companies, Inc. All rights reserved.

Word Project 4

**9.** Next insert a table containing the information on the October classes (shown in Figure 4.4). This table is contained in file **PP\_Project\_04\_Data.docx**. Open this file and copy the entire table. Then paste it into your flyer below the first paragraph.

#### Figure 4.4

| Class Title            | Starting Date | Ending Date | Cost    |
|------------------------|---------------|-------------|---------|
| Puppy<br>Kindergarten  | October 3     | October 24  | \$50.00 |
| Canine Good<br>Citizen | October 5     | October 26  | \$60.00 |
| Flyball                | October 5     | October 19  | \$40.00 |
| Tracking Class         | October 8     | October 29  | \$75.00 |
| Grouchy<br>Growlers    | October 9     | October 23  | \$40.00 |

- **10.** Format the table so that it is attractive and readable. Use both shading and borders in your formatting.
- **11.** Make certain that the table's column headings are bold and centered.
- **12.** Center the table horizontally.
- **13.** Below the table, write a second paragraph providing more details on one of the classes. An example is shown in Figure 4.5. If you are uncertain as to what might be included in a specific class, conduct research on the Web.

#### Figure 4.5

As you can see, we've added a new class—Flyball! Flyball is a competitive sport for dogs who like to run and jump. Each dog races another dog to see who is fastest at retrieving a ball from a box.

Present and Publish Word Project 4 31

**14.** You now realize that you have forgotten to insert class times into the class schedule table. Modify the table by inserting the times shown in Figure 4.6. The times should be in the second column, to the right of the Class Title column.

#### Figure 4.6

| Times             |
|-------------------|
| 7:30 p.m9:00 p.m. |
| 1:00 p.m3:00 p.m. |
| 6:30 p.m8:00 p.m. |
| 7:30 p.m9:30 p.m. |
| 7:00 p.m8:00 p.m. |

- **15.** Write a third paragraph telling clients to call the Happy Puppy Pet Clinic at 555-1212 to register for a class.
- **16.** At the bottom of the flyer, key the following: **Note:** Registration deadline is September 15. Highlight the note in yellow.
- **17.** Make certain that the entire flyer fits on a single page as shown in Figure 4.7. If it does not, adjust the page's contents to make it fit.

#### Figure 4.7

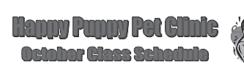

Having trouble teaching your new puppy to stop chewing your shoes? Does your older dogbark when left alone? If so, Happy Puppy Pet Clinic has a class for you! Here's a list of classes we are offering in October

| Course Title    | Times    | Starting<br>Date | Ending Date | Cest    |
|-----------------|----------|------------------|-------------|---------|
| Puppy           | 730pm    |                  |             |         |
| Kindergarten    | 9:00pm.  | October 3        | October 24  | \$50.00 |
| Canine Good     | 1:00pm   |                  |             |         |
| Cicioen         | 3:00pm.  | October 5        | October 26  | \$60.00 |
| Phyball         | 630pm    |                  |             |         |
|                 | S00pm.   | October 5        | October 19  | \$40.00 |
| Tracking Class  | 730pm    |                  |             |         |
|                 | 930pm.   | OctoberS         | October 29  | \$75,00 |
| Grouchy Growbrs | 7.00pm   |                  |             |         |
|                 | S:00p.m. | October 9        | October 23  | \$40.00 |

As you can see, we be added a new class—Fhyball! Fhyball is a competitive sport for dogs who like to run and jump. Each dog races another dog to see who is fastest at retrieving a ball from a box.

To register for a class, just call Happy Puppy Pet Clinic at 555-1212.

Note: Registration deadline is September 15.

Copyright © by The McGraw-Hill Companies, Inc. All rights reserved.

Copyright @ by The McGraw-Hill Companies, Inc. All rights reserved.

- **18.** Proofread your flyer, correcting any grammar or spelling errors. Save it as **Class Schedule-[first initial and last name].docx**.
- **19.** Print the flyer and double-check for errors. Make certain the graphics and text are attractively laid out. Make any needed changes and resave if necessary.
  - In steps 20-26, you will use your document to create a Web page.
- **20.** Choose **Page Layout>Page Background>Page Color**. In the **Page Color** drop-down menu, click **Fill Effects**.
- **21.** In the Fill Effects dialog box, click the Texture tab, and then click Recycled paper, as shown in Figure 4.8. Click OK.

#### Figure 4.8

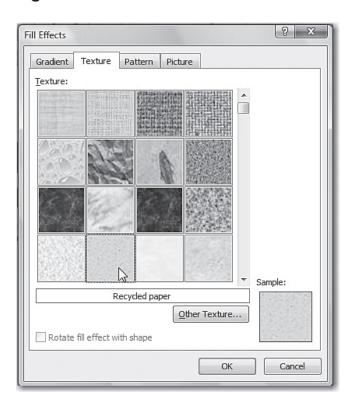

Present and Publish Word Project 4 33

**22.** Choose **Office>Save As>Other Formats**. In the **Save As** dialog box, click the **Save as type** drop-down list and select **Web Page**. The **Save As** dialog box should now appear as shown in Figure 4.9. Click **Save**.

#### Figure 4.9

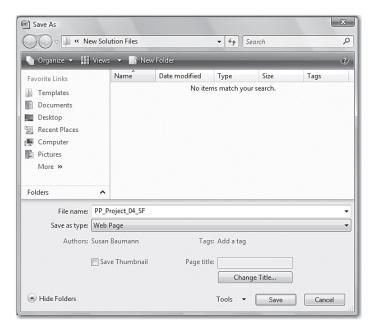

- **23.** Make certain that your Web page is formatted so that it is attractive and readable. Your page should be similar to Figure 4.10.
- **24.** Use the Insert Hyperlink dialog box to insert at least one hyperlink into your page (see Figure 4.11). For example, you might want to link to the American Kennel Club (akc.org).

34 Word Project 4 Present and Publish

### Continued

#### Figure 4.10

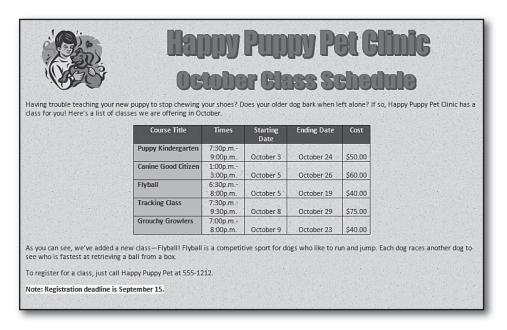

#### Figure 4.11

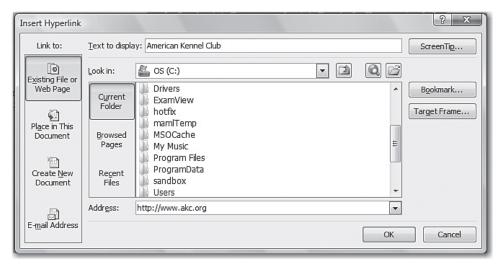

- 25. Save your document again. It should be called Class Schedule-[first initial and last name].htm.
- **26.** Open the page in a Web browser. Check it for both appearance and correctness. Test the hyperlink to make certain that it works properly.

35 **Present and Publish** Word Project 4

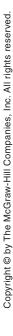

# Copyright © by The McGraw-Hill Companies, Inc. All rights reserved.

# **Rubric for Project 4**

| Name       | Period    | Date |  |
|------------|-----------|------|--|
| - 'WIIIC _ | 1 C110 C4 | Duce |  |

**Directions:** After you have finished your project, determine how well you have completed each Category. Read the criteria under each column—Excellent, Proficient, Developing, and Beginning. Give yourself a score in the right column based on how well you think you met the criteria. Turn in this paper to your teacher along with your project.

|                 | Excellent (4)                                                                                                    | Proficient (3)                                                                                                    | Developing (2)                                                                                                    | Beginning (1)                                                                                                    | Score |
|-----------------|----------------------------------------------------------------------------------------------------|----------------------------------------------------------------------------------------------------|----------------------------------------------------------------------------------------------------|----------------------------------------------------------------------------------------------------|-------|
| Flyer Layout    | <ul> <li>Margins are properly set and flyer is in landscape mode on a single page</li> <li>Titles are extremely well designed using WordArt</li> <li>Content is very well positioned on the page</li> </ul>                          | Margins are properly set and flyer is in landscape mode on a single page     Titles are well designed using WordArt     Content is well positioned on the page                                      | Margins are not properly set or flyer is not in landscape mode or it takes up more than one page     Titles could have been better designed     Content could have been better positioned | The flyer does not meet any of the specifications Titles are poorly designed or missing Content is poorly positioned on the page or missing                  |       |
| Web Page Layout | <ul> <li>Titles are in proper<br/>sizes and centered</li> <li>Content is very<br/>well positioned on<br/>the page</li> </ul>                                                                                                    | Titles are in proper sizes and centered Content is well positioned on the page                                                                                                    | Titles are not in the proper sizes or are not centered Content could have been better positioned                                                                                          | Titles are incorrect or missing     Content is poorly positioned on the page                                                                                 |       |
| Text Content    | <ul> <li>Text contains<br/>specified content</li> <li>Text is correctly<br/>divided into<br/>paragraphs</li> <li>Content is very<br/>well written</li> <li>Web page contains<br/>a well chosen link<br/>to a related site</li> </ul> | <ul> <li>Text contains most of specified content</li> <li>Text is correctly divided into paragraphs</li> <li>Content is well written</li> <li>Web page contains a link to a related site</li> </ul> | Text is missing some specified content There is an error in the way text is divided into paragraphs Content could have been better written Web page link is not well chosen               | Much of the specified content is missing     There are several errors in dividing the text into paragraphs     Content is poorly written     Link is missing |       |
| Tables          | <ul> <li>Content is correct<br/>and easily read</li> <li>Both flyer table and<br/>Web page table are<br/>exceptionally well<br/>formatted</li> </ul>                                                                                 | Content is correct and easily read     Both flyer table and Web page table are well formatted                                                                                                    | Content is mostly correct and is somewhat difficult to read     Tables could have been better formatted                                                                                   | There are major errors in the content Both tables were poorly formatted                                                                                      |       |
|                 |                                                                                                    |                                                                                                    |                                                                                                    | Total Points:                                                                                                    |       |

Rubric Present and Publish

# Copyright © by The McGraw-Hill Companies, Inc. All rights reserved.

# Project

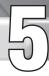

### **Create a Restaurant Menu**

#### **Data File**

PP\_Project\_05\_data.accdb

#### **Solution File**

PP\_Project\_05\_SF.docx

#### **Skills Covered**

Inserting WordArt
Inserting borders
Copying and pasting databases from Access into Word
Inserting symbols
Formatting tables
Editing tables

#### **Background**

Barbara Bouvart, owner of Bouvart's Bistro, needs to be able to update the restaurant's menu on a regular basis. The restaurant maintains a database of menu items. These database records are used to make changes to the restaurant's menu.

#### **Purpose**

You will use the records in the restaurant's database to create an attractive, colorful, menu according to Barbara's specifications.

#### **Procedure**

- **1.** Open a new blank document in Microsoft Word. This document will contain the menu.
- **2.** The menu will be printed in color. Because the restaurant's color scheme is green, use green in the menu wherever appropriate.

Present and Publish Word Project 5 37

**3.** Choose Page Layout>Page Setup>Margins and click Custom Margins. On the Margins tab, change the top and bottom margins to 0.75 inch (see Figure 5.1). Click **OK**.

Figure 5.1

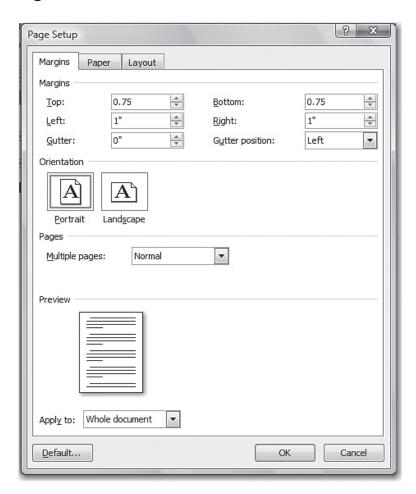

- **4.** At the top of the menu, place the restaurant's name, **Bouvart's Bistro**. You can use WordArt or a large-size font to create the name.
- **5.** Below the name, insert the restaurant's slogan: **Down Home Cooking with Uptown Style**. Place it in a style of your choosing.

Word Project 5 Present and Publish

# Project Continued

**6.** Place a border around the slogan. Figure 5.2 shows an example of how the menu heading might appear.

#### Figure 5.2

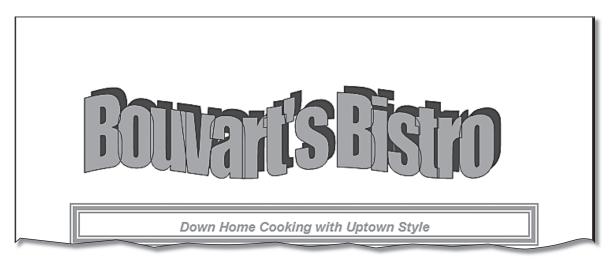

- 7. Save your menu as Menu-[first initial and last name].docx.
- **8.** Open Microsoft Access. Open the database **PP\_Project\_05\_ data.accdb**. Once the database is opened, open the **Menu Items** table. It should appear as shown in Figure 5.3.

#### Figure 5.3

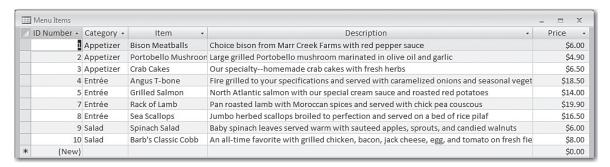

- **9.** Select all ten records in the table.
- **10.** Choose **Home>Clipboard>Copy** to copy all the records.

Present and Publish Word Project 5 39

## **Project**

# Continued

- **11.** Return to your Word document. Position the insertion point below the restaurant's slogan. Choose **Home>Clipboard>Paste** to paste the table into the document.
- **12.** Delete the first two rows of the table.
- **13.** Delete the first two columns of the table.
- **14.** In the second-to-last row, the first *e* in *sautéed* needs an accent. Select the letter *e*. Choose **Insert>Symbols>Symbol**. Select and insert the *é* (see Figure 5.4).

#### Figure 5.4

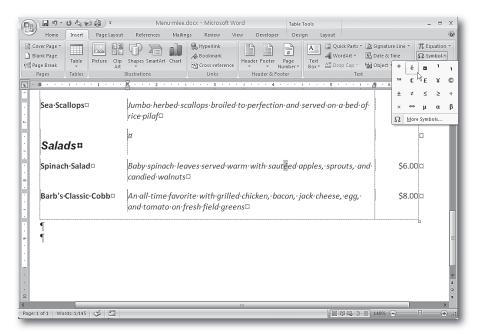

Copyright © by The McGraw-Hill Companies, Inc. All rights reserved.

Copyright © by The McGraw-Hill Companies, Inc. All rights reserved.

- **15.** Select the entire table. Choose **Design>Table Styles>Borders**. In the **Borders** drop-down menu, click **No Borders**.
- **16.** Make certain that the entire table is still selected. Choose **Layout>Table>Properties**.
- **17.** In the **Table Properties** dialog box, click the **Row** tab. Click the **Specify height** check box. Key 0.5 in the **Specify height** text box (see Figure 5.5).

#### Figure 5.5

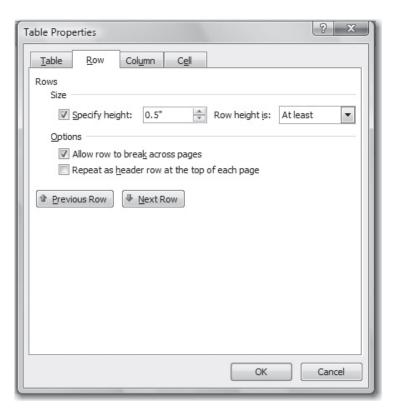

Present and Publish Word Project 5

**18.** Continuing on in the **Table Properties** dialog box, go to the **Column** tab. Under **Size**, set the **preferred width** (click the **Next Column** button to move from column to column):

Column 1: 1.5 inch Column 2: 4.25 inches

Column 3: 0.75 inches Click **OK** to close the **Table Properties** dialog box.

**19.** Make the first column bold. Make the second column italic. The menu should look similar to the one shown in Figure 5.6.

#### Figure 5.6

Barb's Classic Cobb

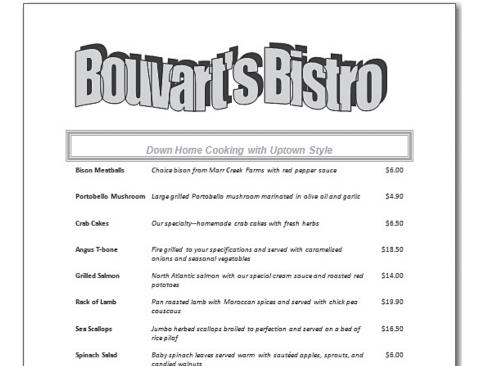

An all-time favorite with grilled chicken, bacon, jack cheese, egg,

and tomato on fresh field greens

Copyright © by The McGraw-Hill Companies, Inc. All rights reserved.

\$8.00

# **Project**

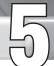

### Continued

**20.** Insert a blank row at the top of the table. Key: **Appetizers** into the first column of this row. Set the style to **Heading 2**. This portion of the menu now looks like Figure 5.8.

#### Figure 5.8

| Appetizers          |                                                                     |        |
|---------------------|---------------------------------------------------------------------|--------|
| Bison Meatballs     | Choice bison from Marr Creek Farms with red pepper sauce            | \$6.00 |
| Portobello Mushroom | Large grilled Portobello mushroom marinated in olive oil and garlic | \$4.90 |
| Crab Cakes          | Our specialty-homemade crab cakes with fresh herbs                  | \$6.50 |

- **21.** Insert a blank row above *Angus T-bone*. Key: **Entrées** into the first column of this row. (Make certain to include the accent.) Set the style to **Heading 2**.
- **22.** Insert a blank row above *Spinach Salad*. Key: **Salads** into the first column of this row. Set the style to **Heading 2**.
- **23.** Proofread the menu, correcting any spelling or grammar errors. Resave the menu. With your teacher's permission, print the menu.

| Name | <br>Period |  |
|------|------------|--|
| Date |            |  |

Copyright © by The McGraw-Hill Companies, Inc. All rights reserved.

Present and Publish Word Project 5

# Copyright © by The McGraw-Hill Companies, Inc. All rights reserved.

# **Rubric for Project 5**

**Directions:** After you have finished your project, determine how well you have completed each Category. Read the criteria under each column—Excellent, Proficient, Developing, and Beginning. Give yourself a score in the right column based on how well you think you met the criteria. Turn in this paper to your teacher along with your project.

|                          | Excellent (4)                                                                                                    | Proficient (3)                                                                                 | Developing (2)                                                                                                    | Beginning (1)                                                                                                    | Score |
|--------------------------|----------------------------------------------------------------------------------------------------|------------------------------------------------------------------------------------------------|----------------------------------------------------------------------------------------------------|----------------------------------------------------------------------------------------------------|-------|
| Layout and<br>Appearance | Color is very well used     Menu is extremely well laid out     Items appear on single page                                 | Color is well used     Menu is well laid     out     Items appear on     single page           | Color could have been better used     Menu could have been better laid out     One or two items run onto second page               | <ul> <li>Color has been poorly used or is missing</li> <li>Menu is poorly laid out</li> <li>Items are missing or go to two pages</li> </ul>          |       |
| Headings                 | Are correct     Restaurant name is extremely well formatted     Slogan is well formatted with border                        | Are correct     Restaurant name is well formatted     Slogan is properly formatted with border | Contain one error     Restaurant name     could have been     better formatted     Slogan could     have been better     formatted | Contain more than one error Restaurant name is poorly formatted or missing Slogan is poorly formatted or missing                                     |       |
| Menu Table               | Contents are correct     Table is very well formatted     Category headings are correctly formatted and in proper locations | Contents have an error Table is well formatted Category headings have one formatting error     | Contents have two to three errors     Table is mostly correctly formatted     Category headings have two formatting errors         | Contents have more than three errors There are many errors in table formatting Category headings have three or more formatting errors or are missing |       |
|                          |                                                                                                    |                                                                                                |                                                                                                    | Total Points:                                                                                                    |       |

44 Rubric Present and Publish

#### **Solution Files**

PP\_Project\_06\_P1\_SF folder PP\_Project\_06\_P2\_SF folder PP\_Project\_06\_P3\_SF folder

#### **Skills Covered**

Saving files as Web pages Format Web page Inserting graphics and hyperlinks

#### **Background**

You belong to a school club or organization that would like to create a Web site to inform others about its activities.

#### **Purpose**

Create a Web site for the organization. The site should tell about the group's activities, upcoming events, and so forth.

#### **Procedure**

- **1.** Form a group with 3 or 4 classmates.
- 2. Choose an organization for which you will create a Web site.
- **3.** As a group, make a list of the pages your site will contain. These should include a home page and at least two subpages.

Copyright © by The McGraw-Hill Companies, Inc. All rights reserved.

Present and Publish Word Project 6

**4.** Open Word. As a group, choose the background for your Web pages. You may choose to use a solid color. Alternatively, you may want to use a fill effect. To see the available fill effects, choose **Page Layout>Page Background>Page Color**. In the **Page Color** drop-down menu, click **Fill Effects**. Figure 6.1 shows the options available on the **Texture** tab in the **Fill Effects** dialog box.

Figure 6.1

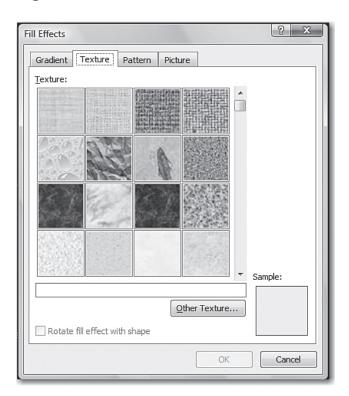

**5.** Decide how to divide up the work. For example, one person might create the site banner (the title that appears across the top of each page.) Each remaining member might be assigned a specific page.

46 Word Project 6 Present and Publish

**6.** Create a banner that includes the club's name and at least one graphic. Figure 6.2 contains a sample banner.

#### Figure 6.2

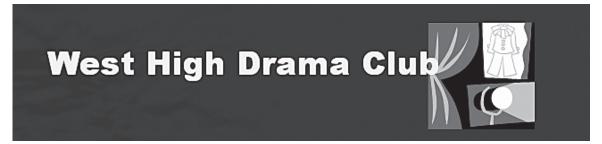

**7.** Create a home page. The home page should contain some general information about the organization, such as its officers and when it meets. Figure 6.3 shows part of the home page for a drama club Web site.

#### Figure 6.3

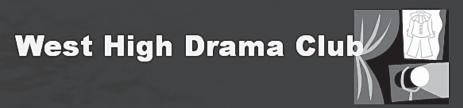

The West High Drama Club was organized in 1986. We have a great time producing several plays and musicals each year. If you are interested in joining, come to our meetings on the first and third Tuesday of each month.

Our Officers

President: Joanna Peterson

Vice President: Vic Sanjay

Secretary: Ellen Lin

Treasurer: Sam Dvorsky

We especially appreciate the help of our teachers, Ms. Valencia and Mr. Williams.

Copyright © by The McGraw-Hill Companies, Inc. All rights reserved.

Present and Publish Word Project 6

## **Project**

## Continued

- **8.** Create at least two additional pages. For example, you might want to create a page that introduces some of the club's members.
- **9.** Use graphics where appropriate. You may want to use Clip Art or create your own graphics. Figure 6.4 shows a page that uses Clip Art.

Figure 6.4

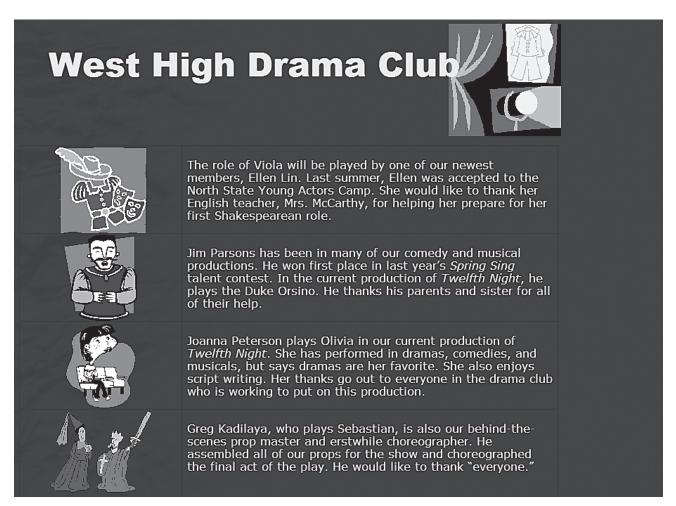

**10.** Use at least two fonts on your Web site. Be consistent in your use of fonts. For example, you may want to use one font for headings and a second font for body text.

Word Project 6 Present and Publish

# Project O Continued

**11.** Use the **Insert Hyperlink** dialog box to place a link on the home page to each subpage. Also place a link on each subpage to the home page (see Figure 6.5).

#### Figure 6.5

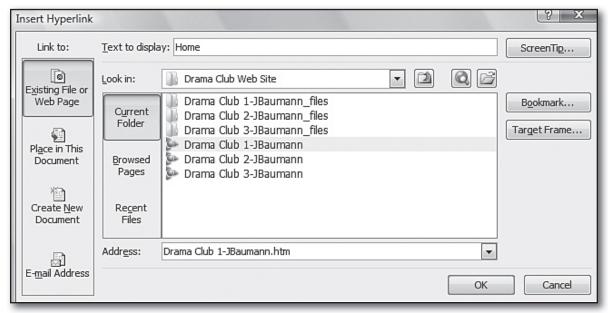

- **12.** Save each file as a Web page.
- **13.** Have each member proofread all of the pages individually. Then go over any corrections and/or suggested improvements as a group. Have one member make any approved changes.
- **14.** Load the pages into a browser such as Microsoft Internet Explorer and determine whether they display properly. Make any needed changes and then re-examine the pages.

Present and Publish Word Project 6

# Project 0

Continued

- **15.** Test the links as shown in Figure 6.6 to make certain they function properly and make any needed adjustments.
- **16.** Print your Web pages.

#### Figure 6.6

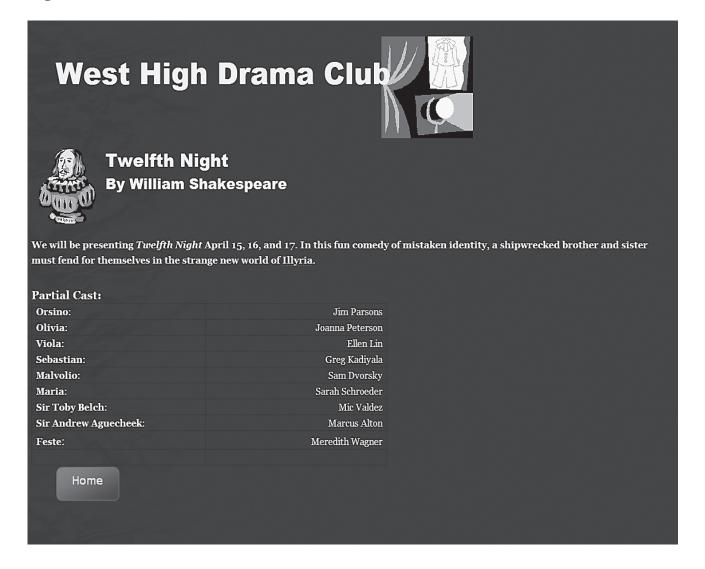

Word Project 6 Present and Publish

# **Rubric for Project 6**

| Name Period Date |  |
|------------------|--|
|------------------|--|

**Directions:** After you have finished your project, determine how well you have completed each Category. Read the criteria under each column—Excellent, Proficient, Developing, and Beginning. Give yourself a score in the right column based on how well you think you met the criteria. Turn in this paper to your teacher along with your project.

|                       | Excellent (4)                                                                                                    | Proficient (3)                                                                                             | Developing (2)                                                                                                    | Beginning (1)                                                                                 | Score |
|-----------------------|----------------------------------------------------------------------------------------------------|----------------------------------------------------------------------------------------------------|----------------------------------------------------------------------------------------------------|-----------------------------------------------------------------------------------------------|-------|
| Overall               | <ul> <li>There is a home page and at least two additional pages</li> <li>Pages are exceptionally well laid out</li> <li>Pages are exceptionally well formatted</li> </ul> | There is a home page and at least two additional pages Pages are well laid out Pages are well formatted    | <ul> <li>There is a home page and only one additional page</li> <li>Pages could have been better formatted</li> </ul>                             | Home page or<br>additional pages are<br>missing     Pages are poorly<br>formatted             |       |
| Banner                | <ul> <li>Includes the club's name and is exceptionally well designed</li> <li>Appears at top of each page</li> </ul>                                                      | <ul> <li>Includes the club's name and is well designed</li> <li>Appears at the top of each page</li> </ul> | <ul> <li>Does not include<br/>the club's name or<br/>could have been<br/>better designed</li> <li>Appears at the top<br/>of most pages</li> </ul> | Does not include<br>the club's name, is<br>poorly designed, or<br>is missing                  |       |
| Graphics and<br>Links | <ul> <li>Graphics are very attractive and appropriate</li> <li>Home pages and subpages are proper linked</li> </ul>                                                       | Graphics are appropriate     Home page and subpages are properly linked                                    | Graphics are present but could have been better chosen     There is a problem with one of the links                                               | Graphics are poorly chosen     More than one link does not work properly or links are missing |       |
| Content               | Is exceptionally well written     Uses at least two appropriate fonts                                                                                                    | Is well written     Uses at least two appropriate fonts                                                    | Could have been better written     Uses only one font                                                                                             | Is poorly written or missing     Uses only one font                                           |       |
|                       |                                                                                                    |                                                                                                    |                                                                                                    | Total Points:                                                                                 |       |

Present and Publish Rubric 51

#### **Solution File**

PP\_Project\_07\_SF.docx

#### **Skills Covered**

Modifying margins
Inserting headers and footers
Applying and formatting columns
Formatting paragraphs
Inserting and modifying graphics
Using track changes
Merging documents

#### **Background**

Your school's computer lab administrator wants to make students aware of the services and activities offered at the lab.

#### **Purpose**

Create a newsletter for the month of October that contains articles about your school's computer lab.

#### **Procedure**

- **1.** Choose a partner with whom you will be creating the newsletter. The newsletter should contain at least three pages.
- **2.** Open a new document in Word. Set the top and bottom margins to 1.5 inches. Set the left and right margins to 1.25 inches.
- **3.** Choose a title that includes your school's name. Place the title in a large font across the top of the page. (You may wish to use WordArt.) Place the issue's month and year in a smaller font below the title. Figure 7.1 contains an example.

#### Figure 7.1

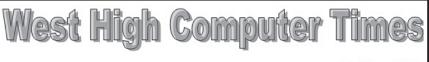

October, 2009

- **4.** Insert the newsletter's title in each page's header (except for the first page).
- **5.** Insert the current page number in each page's footer (except for the first page).

Copyright © by The McGraw-Hill Companies, Inc. All rights reserved.

# Project Continued

**6.** Set up the body of the newsletter so that it is divided into two columns. Make each column 2.75 inches wide with a 0.5 inch space between columns. Figure 7.2 shows how the **Columns** dialog box should appear.

#### Figure 7.2

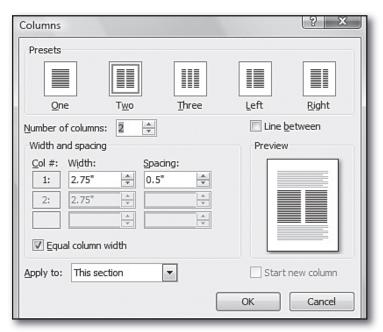

- **7.** Your newsletter will be divided into at least five separate articles. Here are some general specifications for the articles.
  - Each article must have a title. Place the titles in a larger font size than the body of the articles (see Figure 7.3).

#### Figure 7.3

#### Meet Our Staff

Each month we interview a new staff member. This month we are talking with Stacy Marino, who has been on the Computer Lab staff since early September.

Present and Publish Word Project 7 53

## Continued

• Place the body of each article in 12-pt Times New Roman. Use the Paragraph dialog box to indent the first line of each paragraph 0.25 inches, as shown in Figure 7.4.

#### Figure 7.4

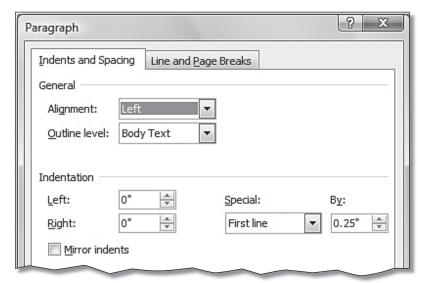

- Include at least one table in your newsletter. Make sure it is well formatted and easy to read.
- Use at least three graphics. Make certain the graphics are appropriate for the article. At least one of the graphics should be original art. Figure 7.5 shows an example of an original graphic. You can create the original art using Word's drawing tools or a separate graphics package.

Figure 7.5

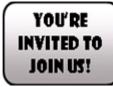

- Use at least one bulleted or numbered list.
- Use at least one table.
- Reference at least one registered trademark, trademark, or copyright. For example, Microsoft® requires the registered trademark symbol. If you are uncertain about when to use these symbols, the developer's Web site usually provides guidance.

Copyright © by The McGraw-Hill Companies, Inc. All rights reserved.

# Project Continued

- **8.** Sit down with your partner and make a list of the articles for the newsletter. The articles can be about any topic related to highschool computer labs. You may want to get ideas from other students, teachers, or your computer lab administrator. Here are some additional ideas you may with to consider:
  - An article explaining computer lab hours such as the one shown in Figure 7.6.

#### Figure 7.6

#### **Expanded Hours**

Because of increasing demand, the computer lab has expanded its hours. We will now be open Saturday mornings and an hour later on weekday evenings. If you use the lab on Saturday, be sure to enter the building by the South door. The new hours are shown below. Due to scheduled maintenance, the lab will not be open on Saturday. October 6.

| Day(s)   | Times     |
|----------|-----------|
| Monday-  | 7:00a.m   |
| Thursday | 8:00p.m.  |
| Friday   | 7:00a.m   |
|          | 5:00p.m.  |
| Saturday | 9:00a.m   |
|          | 12:00p.m. |

• A discussion of new lab equipment such as shown in Figure 7.7.

#### Figure 7.7

#### New Hardware

Come in and try out some of the hardware we have acquired in the last couple of months.

- ❖ The lab has purchased a color laser printer that provides extremely high-quality output. Because of the cost of operating this machine, there is a 50¢ per page charge.
- Thanks to a generous gift, we now have a digital video recorder. Videos can be downloaded from the recorder to a PC where you can use our editing software to make professional-looking movies.

Present and Publish Word Project 7

- An interview with one of the computer lab's staff members.
- Information about your school's Acceptable Use policy.
- An article on how different organizations are using the computer lab's resources. Figure 7.8 contains an example.

#### Figure 7.8

#### Astronomy Club Database

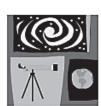

The West High Star Gazers have been hard at work creating an online database. They are setting up the database so that it can be accessed

through the club's page on the West High Web site. Several members of the club have a special interest in the stars of our galaxy. The purpose of this database is to provide information on specific stars. Members are using the database application Microsoft® Access.

- A discussion of computer lab events such as meetings and training programs.
- A "Tech Quiz." For example, you might ask readers to identify different emoticons. (Include the answers to your quiz elsewhere in the newsletter.) Figure 7.9 contains an example.

#### Figure 7.9

#### Tech Quiz

We have two questions to test your technical savvy this month.

# (Note: Answers to the quiz are on the last page.)

- 1. How many input devices that are used in the computer lab can you list?
- 2. Do you know your emoticons? As you probably know, emoticons are facial expressions that are usually meant to be viewed sideways. What does each of the following emoticons mean?

| a. #:-o | b. >:-< |
|---------|---------|
| c. :-*  | d. :-V  |
| e. ;)   | f. :-D  |
| g. '-(  | h. B-)  |

Copyright © by The McGraw-Hill Companies, Inc. All rights reserved.

# Project Continued

- **9.** Once you have completed the article list, divide it into two parts—articles you will write and articles your partner will write.
- **10.** After each of you has finished your articles, the other person reviews and edits them. While doing this, turn on **Track Changes**. To turn on **Track Changes**, choose **Review>Tracking>Track Changes>Track Changes**.
- **11.** The author then uses the **Review** tab to accept or reject each of the reviewer's changes. Figure 7.10 shows the **Changes** group on the **Review** tab.

#### Figure 7.10

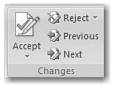

- **12.** When you are both done reviewing the changes, merge the articles into the final newsletter.
- **13.** Rearrange the articles as necessary so that the newsletter is attractively laid out. Make certain that graphics are properly positioned and the page breaks are in good locations.
- **14.** Proofread the newsletter, correcting any grammar or spelling errors. Save your newsletter as **Newsletter-[first initial and last name].docx**.
- **15.** Print the newsletter.

Present and Publish Word Project 7

# **Rubric for Project 7**

| Name | Period | Date |
|------|--------|------|
|      |        |      |

**Directions:** After you have finished your project, determine how well you have completed each Category. Read the criteria under each column—Excellent, Proficient, Developing, and Beginning. Give yourself a score in the right column based on how well you think you met the criteria. Turn in this paper to your teacher along with your project.

|          | Excellent (4)                                                                                                    | Proficient (3)                                                                                                    | Developing (2)                                                                                                    | Beginning (1)                                                                                                    | Score |
|----------|----------------------------------------------------------------------------------------------------|----------------------------------------------------------------------------------------------------|----------------------------------------------------------------------------------------------------|----------------------------------------------------------------------------------------------------|-------|
| Layout   | Has at least three pages     Contains a large attractive title across top of first page     Headers and footers are correct     Body is properly divided into two columns and correctly formatted     Graphics and page breaks are very well positioned | Has at least three pages     Contains a large title across top of first page     Headers and footers are correct     Body is properly divided into two columns and correctly formatted     Graphics and page breaks are well positioned | Has fewer than three pages     Title is not properly formatted     Headers and footers have one error     Body is divided into two columns, but is not formatted as specified     Graphics and page breaks could have been better positioned | Has fewer than three pages     Title is poorly formatted     Headers and footers have two or more errors     Body is not divided into columns     Graphics and page breaks are poorly positioned |       |
| Content  | Has at least five articles     Is extremely well written                                                                                                    | Has at least five articles     Is well written                                                                                                    | Has four articles     Could have been     better written                                                                                                    | Has fewer than four articles     Is poorly written                                                                                                    |       |
| Graphics | <ul> <li>Are very well chosen</li> <li>Are properly sized and positioned</li> <li>There are at least three graphics</li> </ul>                                                                                                    | <ul> <li>Are well chosen</li> <li>Are properly sized and position</li> <li>There are at least three graphics</li> </ul>                                                                                                    | <ul> <li>Could have been better chosen</li> <li>Could have been better sized and positioned</li> <li>There are two graphics</li> </ul>                                                                                                    | Are poorly chosen or<br>missing     Are poorly sized and/<br>or positioned     There are two or<br>fewer graphics                                                                                |       |
|          |                                                                                                    |                                                                                                    |                                                                                                    | Total Points:                                                                                                    |       |

Copyright © by The McGraw-Hill Companies, Inc. All rights reserved.

Rubric Present and Publish

# Project $\begin{pmatrix} 0 \\ 0 \end{pmatrix}$

## **My Business Materials**

#### **Solution Files**

PP\_Project\_08\_card\_SF.docx PP\_Project\_08\_letterhead\_SF.docx PP\_Project\_08\_invoice\_SF.docx

#### **Skills Covered**

Modifying margins
Working with graphics
Creating tables
Copying and pasting text

#### **Background**

You have decided to start your own small business. Because you want to present a professional image, you have decided you need some basic business materials and forms, such as letterhead, business cards, and an invoice form.

#### **Purpose**

Create letterhead, business cards, and an invoice form for your small business.

#### **Procedure**

- **1.** Decide on the business you want to start. Try to pick a field in which you have some experience. Here are some ideas:
  - Do you like to care for babies and small children? Perhaps you can start a babysitting service.
  - Are you good with pets? Perhaps you can walk your neighbors' dogs or care for pets while the owners are on vacation.
  - Do you like to clean or do yard work? Many people are looking for help with these chores.
- **2.** Choose a name for your business.

Present and Publish Word Project 8 59

**3.** Choose a color scheme. Figure 8.1 shows a business card with a blue color scheme. Your chosen color scheme should be used on all three items.

Figure 8.1

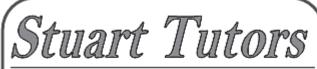

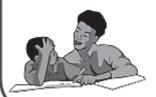

Georgia Stuart Lead Tutor 2401 East 4th Street Middletown, OH 44442 Phone: (543) 555-7463

**4.** Create a logo. You can create the logo using Word's drawing tools, a combination of text and Clip Art, or a graphics package such as Microsoft Paint. Figure 8.2 shows a logo for a lawn care business named Green Street Lawn Service.

Figure 8.2

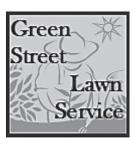

**5.** Use Microsoft Word to create the letterhead, business cards, and invoice form. Each will be stored as a separate document.

Copyright © by The McGraw-Hill Companies, Inc. All rights reserved.

**Word** Project 8

# Project 0 Continued

- **6.** If you wish, you may use pre-made templates. Figure 8.3 contains an example of a business card template. However, you should significantly alter any template you use. For example, you should change it to reflect your chosen color scheme.
- **7.** Be creative. Remember, however, that you want these items to project a business-like image.

#### Figure 8.3

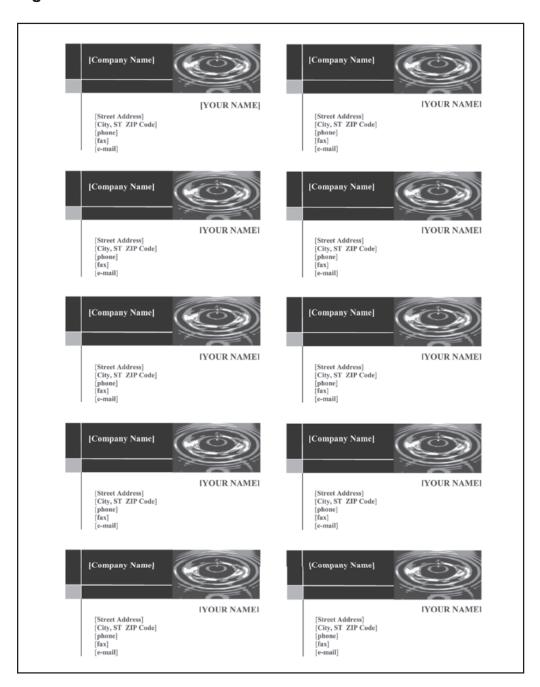

Present and Publish Word Project 8

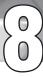

- **8.** Create the business letterhead. You will use this letterhead when writing business letters. Here are some general specifications for your letterhead:
  - The overall size of the page will be 8.5 by 11 inches.
  - The margins should be set as shown in Figure 8.4.
  - Pick an attractive font to use in your letterhead.

#### Figure 8.4

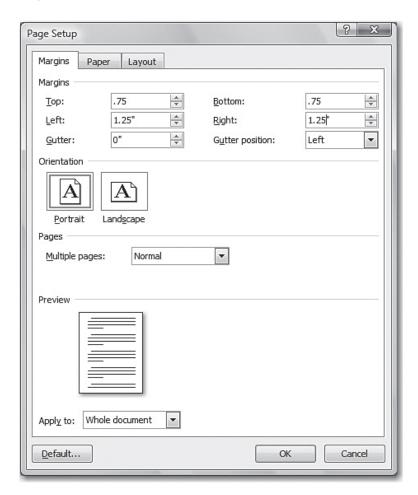

- The name of the firm should appear at the top of the page.
- At a minimum, the following information should appear on the letterhead (you can make up the information in the last three items, if you wish):
  - Your address
  - Your phone number
  - Your fax number

Copyright © by The McGraw-Hill Companies, Inc. All rights reserved.

**Word** Project 8

# Project 0 Continued

• Insert a border, rectangle, or other type of graphic to separate the letterhead from the area that will contain the letter. Figure 8.5 shows an example.

#### Figure 8.5

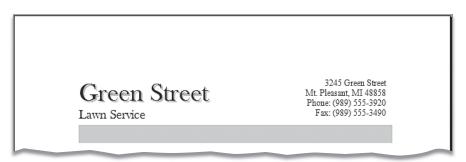

• Include your logo. Be creative in how you position the logo. It may appear at the top, bottom (as shown in Figure 8.6), or down the side of the page.

#### Figure 8.6

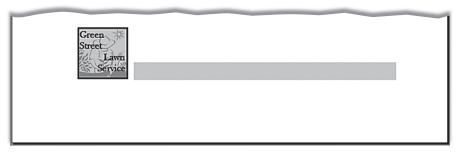

- Save the document as **letterhead-**[first initial and last name].docx.
- **9.** Create a business card. Here are some general specifications for the business card:
  - Each card should be 2 inches high and 3.5 inches wide.
  - Create a page that contains 10 cards. An easy way to do this is to create a table with 10 cells. Then create the card in one cell, as shown in Figure 8.7. Copy this business card to the remaining 9 cells, as shown in Figure 8.8. After each page is printed, it can be cut into 10 cards. You may need to change your margins to accommodate all 10 cards.
  - Include your logo on the business card.
  - Include your business name along with your name, address, phone number, and fax number.
  - Save the business card as **card-[first initial and last name]** .docx.

Present and Publish Word Project 8

Figure 8.7

#### Green Street Lawn Service

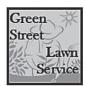

Anthony Lodi Owner 3245 Green Street Mt. Pleasant, MI 48858 Phone: (989) 555-3920 Fax: (989) 555-3490

#### Figure 8.8

#### Green Street Lawn Service

#### Green Street Lawn Service

Anthony Lodi Owner 3245 Green Street Mt. Pleasant, MI 48858 Phone: (989) 555-3920 Fax: (989) 555-3490

# Green Street Lawn Service

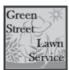

Anthony Lodi Owner 3245 Green Street Mt. Pleasant, MI 48858 Phone: (989) 555-3920 Fax: (989) 555-3490

#### Green Street Lawn Service

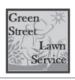

Anthony Lodi Owner 3245 Green Street Mt. Pleasant, MI 48858 Phone: (989) 555-3920 Fax: (989) 555-3490

#### Green Street Lawn Service

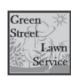

Anthony Lodi Owner 3245 Green Street Mt. Pleasant, MI 48858 Phone: (989) 555-3920 Fax: (989) 555-3490

#### Green Street Lawn Service

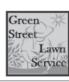

Anthony Lodi Owner 3245 Green Street Mt. Pleasant, MI 48858 Phone: (989) 555-3920 Fax: (989) 555-3490

#### Green Street Lawn Service

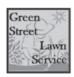

Anthony Lodi Owner 3245 Green Street Mt. Pleasant, MI 48858 Phone: (989) 555-3920 Fax: (989) 555-3490

#### Green Street Lawn Service

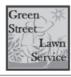

Anthony Lodi Owner 3245 Green Street Mt. Pleasant, MI 48858 Phone: (989) 555-3920 Fax: (989) 555-3490

#### Green Street Lawn Service

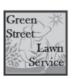

Anthony Lodi Owner 3245 Green Street Mt. Pleasant, MI 48858 Phone: (989) 555-3920 Fax: (989) 555-3490

#### Green Street Lawn Service

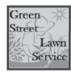

Anthony Lodi Owner 3245 Green Street Mt. Pleasant, MI 48858 Phone: (989) 555-3920 Fax: (989) 555-3490

#### Green Street Lawn Service

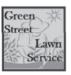

Anthony Lodi Owner 3245 Green Street Mt. Pleasant, MI 48858 Phone: (989) 555-3920 Fax: (989) 555-3490 Copyright © by The McGraw-Hill Companies, Inc. All rights reserved.

# Project 0 Continued

- **10.** Create an invoice form. The purpose of an invoice is to submit a bill to a customer. It itemizes the charges and states the total amount due. Here are some general specifications:
  - The overall size of the page should be 8.5 by 11 inches.
  - Set the margins the same as for the letterhead.
  - The name of the business along with the word "Invoice" should appear at the top of the form.
  - Also include your name, address, phone number, along with any other pertinent information.
  - Include a place for the current date and also information on who is receiving the invoice (see Figure 8.9).

#### Figure 8.9

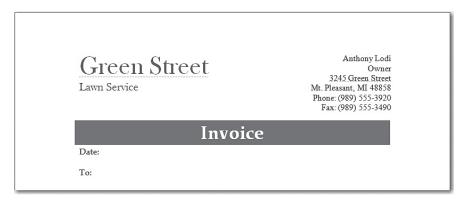

- Include your logo somewhere on the invoice.
- Include a table into which information such as the date of the service, a job description, your hourly rate, and the amount owed can be entered. This table will vary depending on your type of business. Give each table column an appropriate label.

Present and Publish Word Project 8

Include a row at the bottom of the table for the total amount due. Figure 8.10 shows an example.

Figure 8.10

| Date     | Job | Time | Rate | Total |
|----------|-----|------|------|-------|
|          |     |      |      |       |
|          |     |      |      |       |
|          |     |      |      |       |
|          |     |      |      |       |
|          |     |      |      |       |
|          |     |      |      |       |
|          |     |      |      |       |
|          |     |      |      |       |
| Total Du | e:  |      |      |       |

- Save the invoice as **invoice-[first initial and last name]** .docx.
- **11.** Carefully proofread all three of your items. Check for spelling errors and attractive layout. Resave the documents if necessary.
- **12.** Print all three items. If possible, use a color printer.

Copyright © by The McGraw-Hill Companies, Inc. All rights reserved.

Word Project 8 Present and Publish

# **Rubric for Project 8**

| Name | Period | Date |
|------|--------|------|
|      |        |      |

**Directions:** After you have finished your project, determine how well you have completed each Category. Read the criteria under each column—Excellent, Proficient, Developing, and Beginning. Give yourself a score in the right column based on how well you think you met the criteria. Turn in this paper to your teacher along with your project.

|               | Excellent (4)                                                                                                    | Proficient (3)                                                                                                    | Developing (2)                                                                                                    | Beginning (1)                                                                                                    | Score |
|---------------|----------------------------------------------------------------------------------------------------|----------------------------------------------------------------------------------------------------|----------------------------------------------------------------------------------------------------|----------------------------------------------------------------------------------------------------|-------|
| Overall       | Logo is appropriate, creative, and attractive     Color scheme is attractive and appropriate and has been used for all items                       | Logo is appropriate and attractive     Color scheme is appropriate and has been used for all items                                                 | Logo could have been better designed     Color scheme could have been better chosen but has been used for most items                                                                     | Logo is poorly designed or missing     Color scheme is poorly chosen or has not been used on all items                              |       |
| Letterhead    | Is exceptionally well laid out     Has correct margins     Has firm name and specified information     Contains an attractive graphic and logo     | Is well laid out     Has correct margins     Has firm name     and specified     information     Contains a graphic     and logo                   | <ul> <li>Could be better laid out</li> <li>Margins are partly correct</li> <li>Has firm name</li> <li>Is missing one item of information</li> <li>Contains a graphic and logo</li> </ul> | Is poorly laid out     Margins are incorrect     Is missing two or more information items     Is missing graphic and/ or logo       |       |
| Business Card | Is exceptionally well laid out     Is correct size with ten cards to page     Contains specified information     Contains logo                     | Is well laid out     Is correct size with ten cards to page     Contains specified information     Contains logo                                   | Could be better laid out     Is not correct size or there are not ten cards to page     Is missing one piece of information or logo                                                      | Is poorly laid out Is not the correct size and there are not ten cards to page Is missing logo and/or two or more information items |       |
| Invoice       | Is exceptionally well laid out Has firm name and specified information Contains logo Contains well designed table with appropriate column Headings | Is well laid out     Has firm name     and specified     information     Contains logo     Contains table with     appropriate column     headings | Could be better laid out     Is missing one item of information or logo     Table could have been better designed                                                                        | Is poorly laid out     Is missing logo or     two or more items of     information     Table is poorly designed     or missing      |       |
|               |                                                                                                    |                                                                                                    |                                                                                                    | Total Points:                                                                                                    |       |

Present and Publish Rubric 67

#### **Drama Club Web Page**

#### **Solution Files**

PP\_Project\_09\_SF.htm

#### **Skills Covered**

Creating custom styles for text Modifying document background Inserting graphics Inserting tables Saving documents as web pages

#### **Background**

Your drama club is putting on the play Romeo and Juliet. The club wants to advertise the play on the school's Web site.

#### **Purpose**

You have been asked to create a Web page advertising the play. It should be attractive and encourage viewers to attend the play.

#### **Procedure**

- 1. Start Word, if necessary.
- **2.** Choose **Office>New** and click **Blank document**. Click **Create**.
- **3.** Choose Office>Save As>Other Formats. In the Save As dialog box in the File name text box, key Play-[first initial and last name]. Click Save.
- **4.** Choose View>Document View>Web Layout.
- **5.** Make the background dark red. To do this, choose **Page Layout>Page Background>Page Color** and click **More Colors**.
  Click a dark red color and click **OK**.
- **6.** You now are going to create a new style, which you will name Page Title. On the Home tab under Styles, right-click Heading 1 and click Modify. In the Modify Style dialog box, in the Name text box, key: Page Title.
- **7.** In the **Modify Style** dialog box, under **Formatting**, set the style characteristics as listed below:
  - Set the font to **Arial** (or a similar font).
  - Set font size to 28.
  - Make the font **Bold**.
  - Set the font color to a light yellow.
  - Click **Center** so that the text will be centered.

Copyright © by The McGraw-Hill Companies, Inc. All rights reserved.

# Project Continued

The **Modify Style** dialog box should now appear as shown in Figure 9.1. Click **OK** to close the **Modify Style** dialog box.

### Figure 9.1

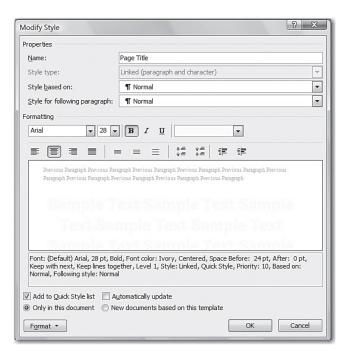

**8.** Make certain that the insertion point is positioned at the top of your blank page. In **Home>Styles**, click the **More** arrow (see Figure 9.2) and click **Page Title**. Anything you key will now appear in the **Page Title** style that you created.

### Figure 9.2

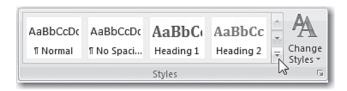

**9.** Key: West High Drama Club Presents. Press Enter.

Present and Publish Word Project 9 69

Copyright © by The McGraw-Hill Companies, Inc. All rights reserved

**10.** You are now going to use WordArt to create the title **Romeo** & Juliet. Choose **Insert>Text>WordArt**. Click the WordArt option in the first column, third row (see Figure 9.3).

### Figure 9.3

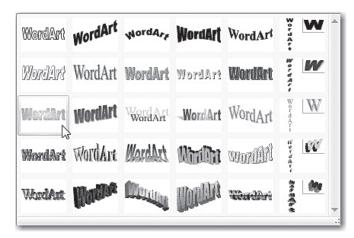

- **11.** In the **Edit WordArt Text** dialog box, key: **Romeo & Juliet**. Click **OK**. The title appears.
- **12.** Position the insertion point on the line below the title. Choose **Insert>Illustrations>Clip Art**.
- **13.** In the Clip Art task pane, in the Search for text box, key a word related to the play (such as Romeo or Shakespeare). Click Go. Pick an appropriate graphic. Click the graphic to insert it. Close the Clip Art task pane.
- **14.** Reposition and resize the title and clip art so that they look similar to Figure 9.4.

Figure 9.4

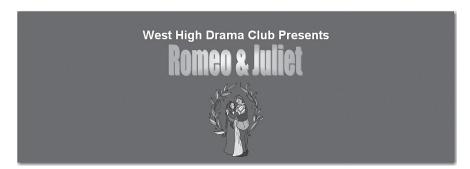

**15.** To the right of the clip art you are going to create a text box. This text box will contain the actors' names. Click to the right of the graphic. Make certain that the current style is **Normal**.

70 Word Project 9 Present and Publish

## Project Continued

**16.** Choose **Insert>Text>Text Box**. In the **Built-In** drop-down list, click **Simple Text Box** (See Figure 9.5). A text box appears. If necessary, select the text box and drag it to the right of the graphic.

Figure 9.5

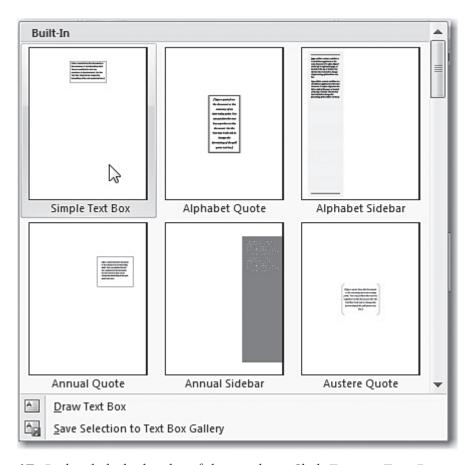

- **17.** Right-click the border of the text box. Click **Format Text Box**.
- **18.** In the Format Text Box dialog box, make certain that you are on the Colors and Lines tab. Under Fill, open the Color drop-down list and click No Color. Under Line, open the Color drop-down list and click No Color. Click OK to close the dialog box.
- **19.** Click in the text box. Key the following, pressing **Enter** at the end of each line:

Starring: Matt Tarkett & Ramona Lopez

Present and Publish Word Project 9 71

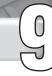

- **20.** Select the text and change its line spacing to single space. To do this, choose **Home>Paragraph>Line spacing** and click **Remove Space After Paragraph**.
- **21.** Make certain the text is still selected and change the font color to light yellow. Resize and reposition the text box so that it appears as shown in Figure 9.6.

### Figure 9.6

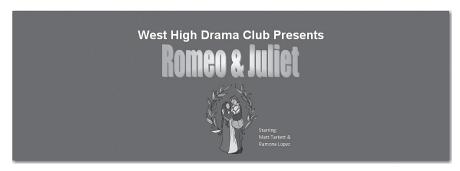

- **22.** Position the insertion point on the line below the graphic. Choose the **Home>Styles>More** arrow. Click **Page Title**. Key: **By William Shakespeare**. Press **Enter** twice.
- **23.** Choose **Insert>Tables>Table**. Insert a table with two columns and four rows (see Figure 9.7).

Figure 9.7

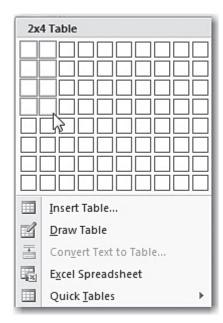

72 Word Project 9 Present and Publish

**Project** 

### **Continued**

- **24.** Select the entire table, right-click and choose **Table Properties**. In the **Table Properties** dialog box on the **Table** tab under **Alignment**, click **Center**. Click **OK**.
- **25.** Key the following data into the table:

Date Time
April 30 8:00 p.m.
May 1 8:00 p.m.
May 2 2:00 p.m.

- **26.** Make the size of the font used in the table **16 pt**. Format and resize the table to make it more attractive. For example, you may wish to use shading in the table or increase the width of its border.
- **27.** Your Web page should look similar to Figure 9.8. Choose **Office>Save** to resave your Web page. Close your Web page.

Figure 9.8

Copyright © by The McGraw-Hill Companies, Inc. All rights reserved.

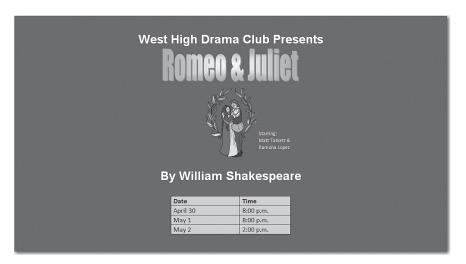

- **28.** Carefully proofread your page and correct any spelling or grammar errors. Resave the file if necessary.
- **29.** Open a Web browser such as Internet Explorer. Open your Web page in the browser. In Internet Explorer, you can do this by opening the **File** menu and clicking **Open**. In the **Open** dialog box, click **Browse** and browse to the location of your **Play** file. Click **OK** and the page appears. Make certain that the page's contents are properly formatted. If necessary, return to Word and make any needed adjustments. Resave the file. Then reopen the modified file to make certain the page displays correctly.

Present and Publish Word Project 9 73

### **Rubric for Project 9**

| Name | Period | Date |
|------|--------|------|
|      |        |      |

**Directions:** After you have finished your project, determine how well you have completed each Category. Read the criteria under each column—Excellent, Proficient, Developing, and Beginning. Give yourself a score in the right column based on how well you think you met the criteria. Turn in this paper to your teacher along with your project.

|         | Excellent (4)                                                                                                    | Proficient (3)                                                                            | Developing (2)                                                                                                    | Beginning (1)                                                                                                    | Score |
|---------|----------------------------------------------------------------------------------------------------|-------------------------------------------------------------------------------------------|----------------------------------------------------------------------------------------------------|----------------------------------------------------------------------------------------------------|-------|
| Layout  | <ul> <li>Content is exceptionally well positioned on the Web page</li> <li>Page displays properly in browser</li> </ul>          | Content is well positioned on the Web page     Page mostly displays properly in browser   | <ul> <li>Content could<br/>have been better<br/>positioned on the<br/>Web page</li> <li>There is a problem<br/>with the way the<br/>Web page displays<br/>in browser</li> </ul> | <ul> <li>Content is poorly positioned on the Web page or parts are missing</li> <li>The Web page does not display properly in browser</li> </ul> |       |
| Text    | <ul> <li>Text is in correct<br/>style</li> <li>Word Art<br/>is properly<br/>formatted</li> <li>Content is<br/>correct</li> </ul> | Text is in correct style Word Art is properly formatted There is one error in the content | Text is not in correct style or there is an error in the Word Art formatting There are two or three errors in the content                                                       | Text and Word Art are not properly formatted There are more than three errors in the content                                                     |       |
| Graphic | <ul> <li>Is well chosen</li> <li>Is properly positioned and sized</li> </ul>                                                     | Is well chosen     Could have better positioned or sized                                  | Could have been better chosen     Is not properly positioned or properly sized                                                                                                  | Is poorly chosen or missing     If present, is not properly positioned and sized                                                                 |       |
| Table   | <ul> <li>Is properly formatted</li> <li>Is properly positioned and sized</li> <li>Has correct content</li> </ul>                 | Has an error in<br>the formatting,<br>positioning,<br>sizing, and/or<br>content           | Has two errors in<br>the formatting,<br>positioning, sizing,<br>and/or content                                                                                                  | Has three or<br>more errors in<br>the formatting,<br>positioning, sizing,<br>and/or content                                                      |       |
|         |                                                                                                    |                                                                                           |                                                                                                    | Total Points:                                                                                                    |       |

Copyright © by The McGraw-Hill Companies, Inc. All rights reserved.

74 Rubric Present and Publish

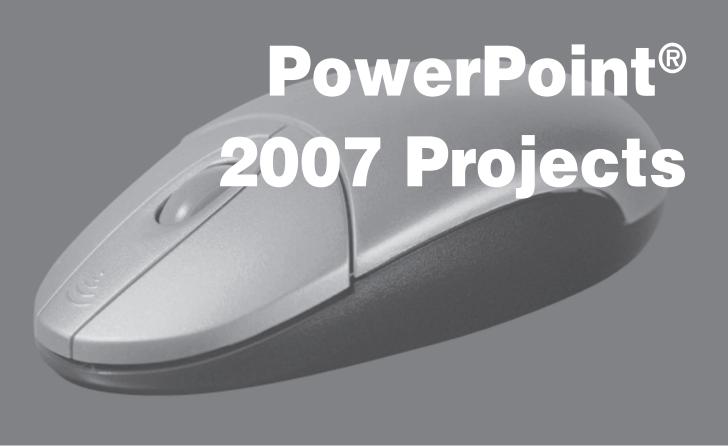

### PowerPoint® 2007 Projects

| Project 10: | Level Best Games Presentation                     |
|-------------|---------------------------------------------------|
| Project 11: | Explaining Tessellations                          |
| Project 12: | Presentation on Internet Ethics and Etiquette 101 |
| Project 13: | Hoopla Sneakers Banner Ad Presentation 106        |
| Project 14: | Level Best Games Sales Report                     |
| Project 15: | Public Relations                                  |

Present and Publish 75

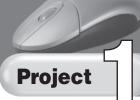

### Level Best Games Presentation

### **Data Files**

PP\_Project\_10\_Slide2\_text.docx PP\_Project\_10\_Slide4\_text.docx PP\_Project\_10\_Slide5\_text.docx PP\_Project\_10\_Slide6\_text.docx

### **Solution File**

PP\_Project\_10\_SF.pptx

### **Skills Covered**

Creating new presentations
Applying themes
Formatting slides
Formatting graphics
Inserting and editing text
Creating a SmartArt diagram

### **Background**

Level Best Games Corporation is currently hiring a number of new employees. The human resources department would like a presentation to provide new employees with a brief orientation to the company.

### **Purpose**

Create a PowerPoint presentation that provides a brief introduction to Level Best Games, its employee benefits, and other useful information.

### **Procedure**

**1.** Start PowerPoint. Choose **Office>New** and double-click **Blank Presentation**. Go to the **View** tab and make certain that **Normal** is selected.

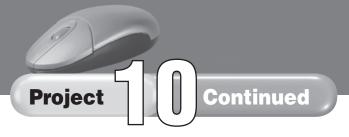

**2.** Choose the **Design>Themes>More** arrow. Click the **Opulent** theme as shown in Figure 10.1.

### Figure 10.1

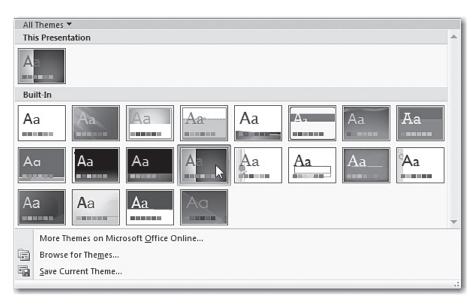

**3.** Choose **Design>Themes>Colors** and click **Flow** as shown in Figure 10.2

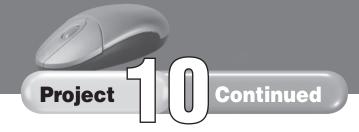

Figure 10.2

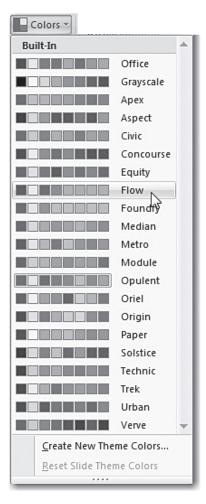

- **4.** Click in the title box. Key: **LEVEL BEST GAMES**. Click in the subtitle box. Key: **A leader in the development of multimedia video games**. Click below the subtitle to deselect the text.
- **5.** Choose **Insert>Illustrations>Clip Art**. The **Clip Art** task pane opens.
- **6.** In the **Search for** text box, key: **video games** (or something similar such as **games** or **computers**). Click **Go**. Pick an image that you think will be appropriate for your title slide. Double-click the image to insert it into the slide. Close the **Clip Art** task pane. Position the graphic as shown in Figure 10.3.

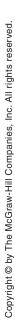

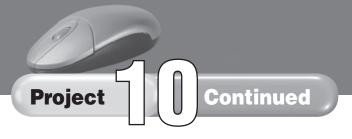

Figure 10.3

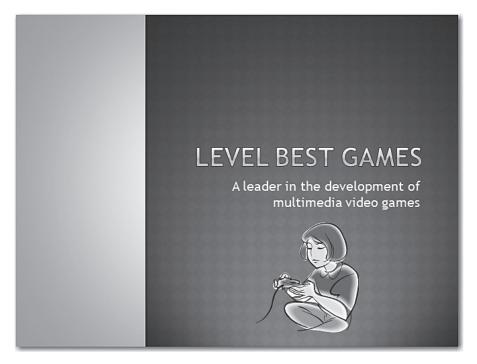

**7.** Choose **Home>Slides>New Slide** and click **Title and Content** as shown in Figure 10.4. Click in the slide's title box and key: **EARLY IN THE MARKET**.

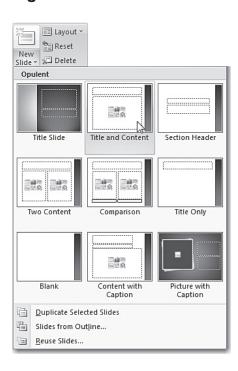

- **8.** Follow these steps to insert a Word document into the slide:
  - Go to Microsoft Word.
  - Choose Office>Open. Browse to the file named
     PP\_Project\_10\_Slide2\_text. Select it and click Open.
  - Select the entire document.
  - Press Ctrl + C.
  - Switch back to your PowerPoint presentation. Click in the body text box.
  - Press **Ctrl** + **V**. The slide now appears as shown in Figure 10.5.

### Figure 10.5

### EARLY IN THE MARKET

- Level Best Games was started by Jeannie Erickson and Bob Sanda while they were graduate students in New York City. Their first game Aftermath, was a big hit in the late 1980s.
- The company now has over 200 employees.
   The five-building campus covers more than
   12 acres, including a pond and wooded area.

- **9.** On the **How** tab in the **Slides** group, click the **New Slide** dropdown arrow and click **Title and Content**.
- **10.** Click in the title box and key: **OUR CORPORATE STRUCTURE**.
- **11.** Click in the content text box. Choose **Insert>Illustrations> SmartArt**.

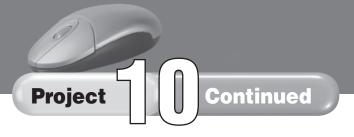

**12.** In the Choose SmartArt Graphic dialog box, click Hierarchy. Select Organization Chart (see Figure 10.6). Click OK.

### Figure 10.6

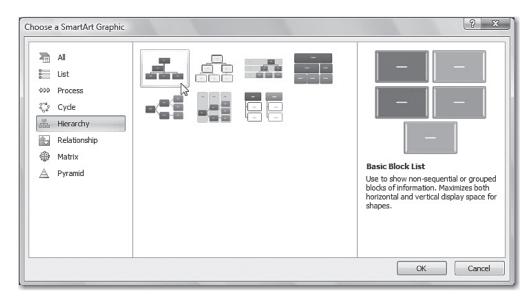

**13.** Click in the chart's top box. Key the following (press **Enter** at the end of each line):

**CEO** 

### Jeannie Erickson

- **14.** Select the box in the second row and right-click. Select **Cut**. The box is removed.
- **15.** Click in the last box in the bottom row to select it. Right-click the box and select **Add Shape**, **Add Shape After**. There are now four boxes in the second row.
- **16.** Click the first box in the second row and key:
  - Vice President of Development Bob Sanda

Click the second box and key:

Vice President of Operations Troy Jefferson

Click the third box and key:

Vice President of Finance Miranda Chung

Click the last box and key:

Vice President of Marketing Lorena Gomez

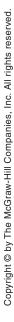

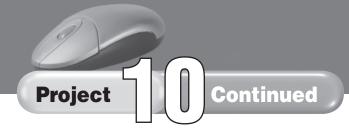

Click outside the chart area. The chart now looks like Figure 10.7.

Figure 10.7

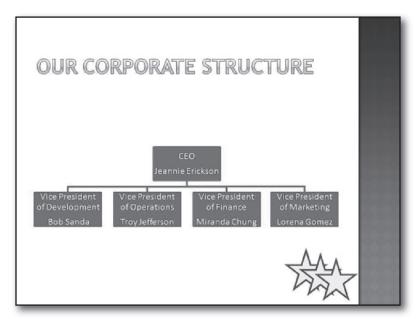

- **17.** Insert a new slide that has the **Title and Content** layout. In the title box, key: **EMPLOYEE BENEFITS**.
- **18.** Repeat Step 8, except insert the text from file PP\_Project\_10\_Slide4\_text. The slide now looks like Figure 10.8.

Figure 10.8

### EMPLOYEE BENEFITS

- Level Best Games knows that its employees are its most important asset. Their creativity and dedication are what allow us to develop the best video games in the industry.
- We are proud to provide a stimulating and flexible work environment.
- Our commitment is to promote from within our company.

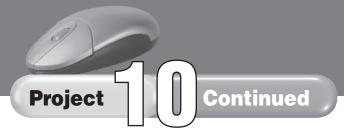

- **19.** Repeat step 17, except key **EMPLOYEE BENEFITS (CONT.)** for the title. Repeat Step 8, except insert **PP\_Project\_10\_Slide5\_text**.
- **20.** Repeat step 17, except key **WELCOME** for the title. Repeat Step 8, except insert **PP\_Project\_10\_Slide6\_text**.
- **21.** Go to the first slide by clicking it in the **Slides** pane.
- **22.** To create a logo, choose **Insert>Illustrations>Shapes** and click the fourth star under **Stars and Banners** (see Figure 10.9)

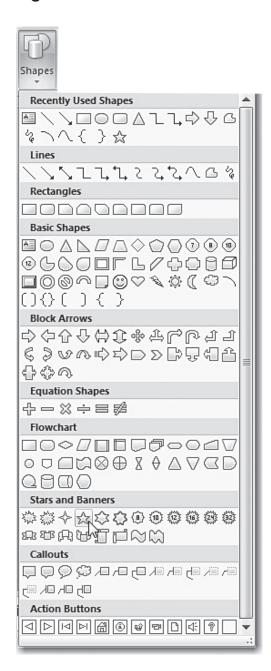

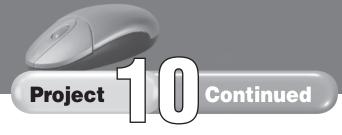

**23.** Click in the lower-right corner of the slide to insert a star. Choose **Format>Shape Styles>Shape Fill**. Under **Theme Colors**, click **Light Turquoise** (see Figure 10.10).

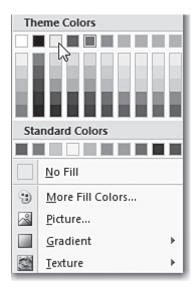

- **24.** Make certain that the star is still selected. Press **Ctrl** + **C** to copy the star. Press **Ctrl** + **V** twice. There should now be 3 stars. Drag them so they overlap as shown in Figure 10.11. Reposition the text and graphic so that they appear as shown in Figure 10.11.
- **25.** Position the arrow above and to the left of the overlapping stars and drag until all three stars are selected (see Figure 10.12). Choose **Format>Arrange>Group** and then click **Group**. The stars are now grouped as a single graphic.

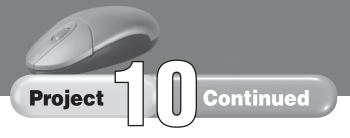

**Figure 10.11** 

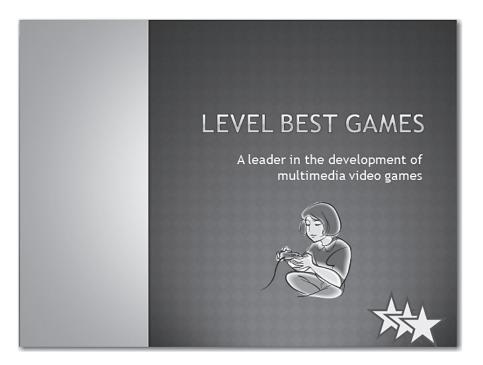

**Figure 10.12** 

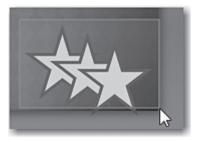

- **26.** Make certain the logo is still selected and press **Ctrl** + **C** to copy it. Then click the second slide on the **Slides** pane. Position the pointer in the lower right corner of the second slide and press **Ctrl** + **V** to paste the logo. Reposition the logo, if necessary.
- **27.** Repeat Step 26 for each of the four remaining slides.

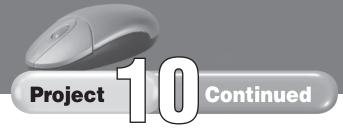

**28.** Choose **Office>Save**. Navigate to the correct folder. In the **Save As** dialog box, in the **File name** text box, key **New Employee Presentation-[first initial and last name]**. Click **Save** (see Figure 10.13).

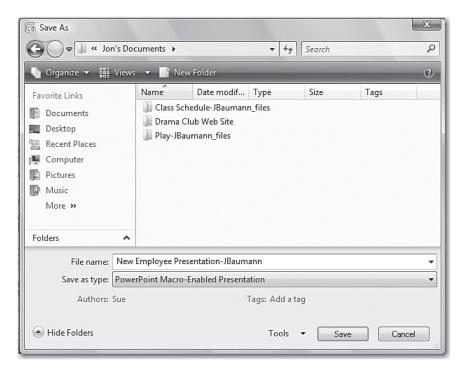

- **26.** Proofread each slide and check for correct layout. Make any needed changes and resave the presentation.
- **27.** Choose **View>Presentation Views>Slide Show**. Go through the slides checking for errors.
- **28.** Give your presentation to your class, if requested to do so by your teacher.

# Copyright © by The McGraw-Hill Companies, Inc. All rights reserved.

### **Rubric for Project 10**

| Name | Period | Date |
|------|--------|------|
|------|--------|------|

**Directions:** After you have finished your project, determine how well you have completed each Category. Read the criteria under each column—Excellent, Proficient, Developing, and Beginning. Give yourself a score in the right column based on how well you think you met the criteria. Turn in this paper to your teacher along with your project.

|                            | Excellent (4)                                                                                                    | Proficient (3)                                                                                                    | Developing (2)                                                                                                    | Beginning (1)                                                                                                    | Score |
|----------------------------|----------------------------------------------------------------------------------------------------|----------------------------------------------------------------------------------------------------|----------------------------------------------------------------------------------------------------|----------------------------------------------------------------------------------------------------|-------|
| Organization and<br>Layout | Correct design theme and color scheme have been used     All six slides are present and in correct order     Slides are exceptionally well laid out                                        | Correct design theme and color scheme have been used     All six slides are present and in correct order     Slides are well laid out | Correct design theme and color scheme have been used     One slide is missing or slides are in wrong order     Slides could have been better laid out | <ul> <li>Incorrect design<br/>theme and/or color<br/>scheme have been<br/>used</li> <li>More than one slide<br/>is missing and slides<br/>are not in correct<br/>order</li> <li>Slides are poorly laid<br/>out</li> </ul> |       |
| Titles and Text            | All titles are correct     All text is correct                                                                                                    | There is one error in a title or text                                                                                                 | There are two to<br>three errors in<br>titles and/or text                                                                                             | There are more than<br>three errors in titles<br>and/or text                                                                                                    |       |
| Graphics                   | <ul> <li>Title slide has<br/>an exceptionally<br/>well chosen<br/>graphic</li> <li>Logo is correct<br/>and appears on<br/>all slides</li> <li>Organization<br/>chart is correct</li> </ul> | Title slide has a well chosen graphic Logo is correct and appears on all slides Organization chart is correct                         | Title graphic could have been better chosen Logo is mostly correct Organization chart contains one error                                              | Title graphic is poorly chosen or missing Logo is incorrect or missing Organization chart contains more than one error                                                                                                    |       |
| Presentation               | Presenter talks very clearly and concisely Presenter has excellent eye contact                                                                                                    | Presenter talks clearly and concisely     Presenter has good eye contact                                                              | Presenter could have spoken more clearly and/or concisely Present's eye contact could have been better                                                | Presenter speech     was not clear     There was little or no     eye contact                                                                                                    |       |
|                            |                                                                                                    |                                                                                                    |                                                                                                    | Total Points:                                                                                                    |       |

Present and Publish Rubric 87

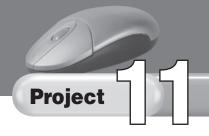

### **Explain Tessellations**

### **Solution File**

PP\_Project\_11\_SF.pptx

### **Skills Covered**

Creating a new presentation
Changing the background style of slides
Inserting and editing text
Working with a slide master
Formatting bullets
Inserting and formatting pictures and graphics
Applying animation schemes

### **Background**

The fourth-grade class at your local elementary school is learning about tessellations: patterns that repeat themselves and are interlocked. The teacher would like a PowerPoint presentation that students could use individually to learn about tessellations.

### **Purpose**

Create a PowerPoint presentation to help fourth-grade students learn about tessellations.

### **Procedure**

- **1.** Start PowerPoint. Choose **Office>New** and double-click **Blank Presentation**.
- **2.** Choose **Home>Slides>Layout** and click **Title and Content** (see Figure 11.1).

### Figure 11.1

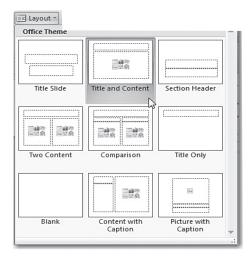

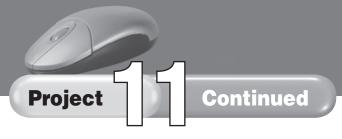

- **3.** Choose **Office>Save**. Navigate to the location where you are saving your presentations. In the **File name** box, key: **Tessellations-[first initial and last name]**. Click **Save**.
- **4.** Choose View>Presentation Views>Slide Master. In the slide itself, click anywhere in Click to edit Master text styles (see Figure 11.2). Right-click and select Bullets and then click the arrow-shaped bullets, as shown in Figure 11.3. The arrow-shaped bullets will now be used in the bulleted lists.

Figure 11.2

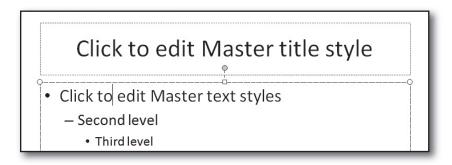

Figure 11.3

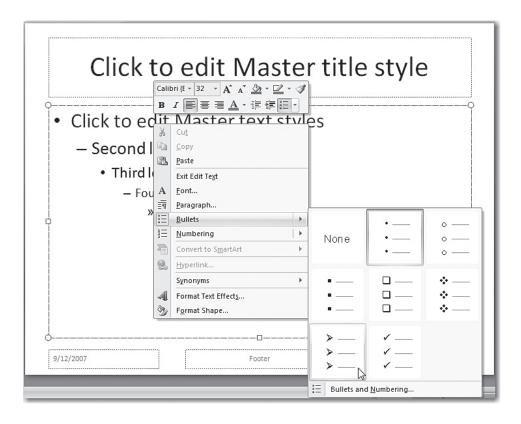

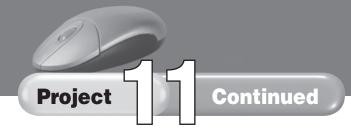

**5.** On the **Slide Master** tab, under **Background**, click **Background Styles**. Select **Style 2** (see Figure 11.4). On the **Slide Master** tab, under **Close**, click **Close Master View** to close the Slide Master.

Figure 11.4

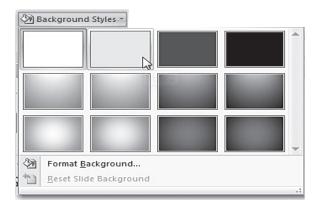

- **6.** Click to position the insertion point in the title box. Key: **Tessellations**.
- **7.** Click to position the insertion point in the lower box. Key the following, pressing **Enter** at the end of each line. Press **Tab** before keying the second and third lines.

A tessellation is a pattern that:

Repeats itself

Is interlocked

The slide now appears as shown in Figure 11.5.

Figure 11.5

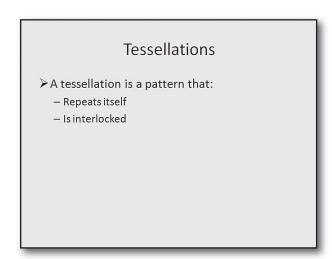

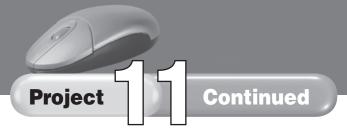

- **8.** Position the insertion point at the end of the last line of text and press **Enter**. Choose **Insert>Illustrations>Picture**. In the **Insert Picture** dialog box, browse to locate the file **PP\_Project\_11\_art.wmf** and select it. Click **Insert**. A tessellation is inserted into your slide.
- **9.** Drag the graphic toward the bottom of the slide. Increase its size by positioning the pointer on a corner and dragging outward. When you are done, your slide should look like Figure 11.6.

### Figure 11.6

# Tessellations A tessellation is a pattern that: Repeats itself Is interlocked

- **10.** Choose Home>Slides>New Slide and click Title and Content.
- **11.** Key: **Tessellations** in the title box. In the body text box, key the following (The bullets will be inserted automatically):
  - One way to create a simple tessellation is to repeat a shape over and over.
  - Click your mouse button to see how hexagons can be used to create a tessellation.
- **12.** Resize the text box to the size of your text.
- **13.** Choose **Insert>Illustrations>Shapes** and click the **Hexagon** shape (see Figure 11.7). Position your insertion point near the bottom of the slide and drag to create a hexagon about one inch across.

Figure 11.7

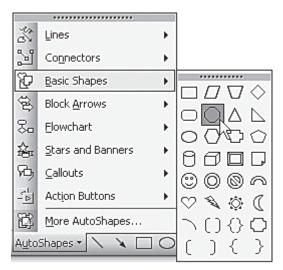

**14.** Select the hexagon. Choose **Format>Shape Styles>Shape Fill**. Under **Standard Colors**, choose Orange as shown in Figure 11.8.

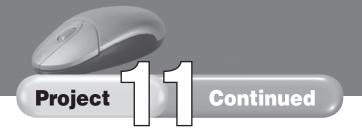

Figure 11.8

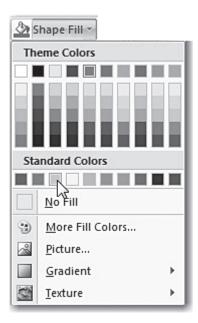

**15.** Select the octagon. Press **Ctrl** + **C**. Press **Ctrl** + **V** until you have a total of seven octagons. Drag each octagon to create a row as shown in Figure 11.9.

Figure 11.9

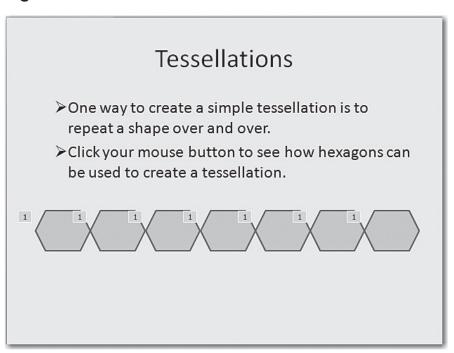

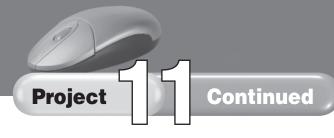

- **16.** Choose **Animations>Animations Custom Animation**. The **Custom Animation** task pane opens.
- **17.** Click the first hexagon. On the **Add Effect** drop-down list, select **Entrance**, **Fly In** (see Figure 11.10). Make certain the **Start** box says **On Click**. On the **Direction** drop-down list select **From Left**. On the **Speed** drop-down list select **Medium**.

**Figure 11.10** 

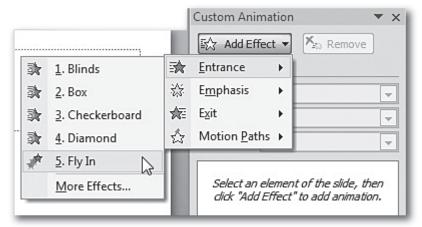

**18.** Click the second hexagon. Open the **Add Effects** drop-down list and select **Entrance**, **Fly In**. Open the **Start** drop-down list and select **After Previous**. Open the **Direction** drop-down list and select **From Left**. Open the **Speed** drop-down list and select **Medium**.

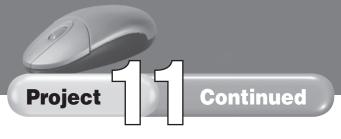

- **19.** Repeat Step 18 for each of the remaining 5 hexagons. Click the **Save** button on the Quick Access Toolbar to resave your presentation.
- **20.** When you are done animating the hexagons, click the **Play** button at the bottom of the task pane to make certain that the hexagons come on-screen one after the other. When the animation is completed, the slide should look like Figure 11.11. If the animation does not work correctly, make any needed changes. Close the **Custom Animation** task pane.

### **Figure 11.11**

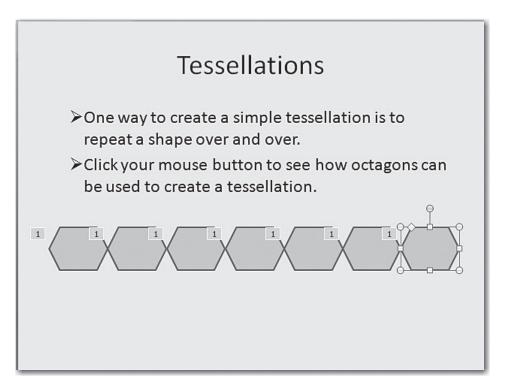

**21.** Choose **Home>Slides>New Slide** and click **Title and Content**.

**22.** Key: **Tessellations** in the title placeholder. In the body text box, key the text as shown in Figure 11.12.

### **Figure 11.12**

### Tessellations

- > Tessellations are everywhere.
- ➤ You can see them in the patterns on floors and walls.
- > A chain link fence is a tessellation.

- **23.** Press Enter. Choose Insert>Illustrations>Clip Art.
- **24.** In the Clip Art task pane, in the Search for box, key: fence and click Go. Select a picture of a fence that is a tessellation (Figure 11.13 contains an example).

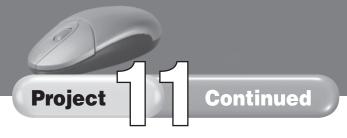

**25.** Double-click the graphic to insert it. Center it at the bottom of the slide and resize it, if necessary, to make it look similar to Figure 11.13. Close the **Clip Art** task pane.

### **Figure 11.13**

### Tessellations

- > Tessellations are everywhere.
- > You can see them in the patterns on floors and walls.
- >A chain link fence is a tessellation.

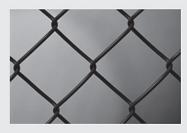

- **26.** Choose **Home>Slides>New Slide** and Click **Title and Content** to insert a new slide. Key: **Tessellations** in the title box. In the body text box, key the following:
  - Tessellations are common in artwork and crafts such as mosaics and quilts.
  - They also are seen in Easter eggs.
  - See how many examples of tessellations you can find in your world.

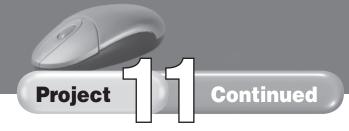

**27.** Insert three or four graphics below the text. When you are done, your slide should look similar to Figure 11.14.

### **Figure 11.14**

### Tessellations

- ➤ Tessellations are common in artwork and crafts such as mosaics and quilts.
- ➤ They also are seen in Easter eggs.
- See how many examples of tessellations you can find in your world.

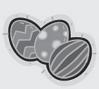

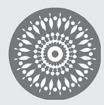

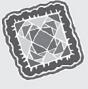

**28.** Review each slide to check for errors and attractive layout. You can do this by clicking each slide in turn in the **Slides** tab, as shown in Figure 11.15. Click the **Save** button on the **Quick Access Toolbar** toolbar to resave your presentation.

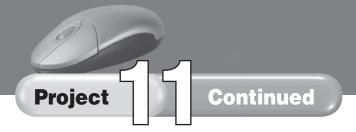

**Figure 11.15** 

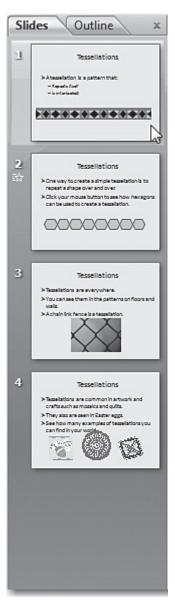

- **29.** Choose **View>Presentation Views>Slide Show** to view your slide show. Check again for errors and layout problems.
- **30.** Present your slide show to the class, if instructed to do so by your teacher.

### Rubric for Project 11

| Name       | Period   | Date |  |
|------------|----------|------|--|
| I TOTITE _ | 1 C110 G | Duce |  |

**Directions:** After you have finished your project, determine how well you have completed each Category. Read the criteria under each column—Excellent, Proficient, Developing, and Beginning. Give yourself a score in the right column based on how well you think you met the criteria. Turn in this paper to your teacher along with your project.

|                            | Excellent (4)                                                                                                    | Proficient (3)                                                                                      | Developing (2)                                                                                                    | Beginning (1)                                                                                                | Score |
|----------------------------|----------------------------------------------------------------------------------------------------|----------------------------------------------------------------------------------------------------|----------------------------------------------------------------------------------------------------|----------------------------------------------------------------------------------------------------|-------|
| Organization and<br>Layout | All four slides are present     Slides are exceptionally well laid out     Correct background color has been used                                         | All four slides are present     Slides are well laid out     Correct background color has been used | <ul> <li>All four slides are present</li> <li>Slides could have been better laid out</li> <li>Correct background color has been used</li> </ul> | One or more slides is missing     Slides are poorly laid out and/or incorrect background color has been used |       |
| Graphics and<br>Animation  | Graphics are exceptionally well chosen     Animation works properly                                                                                       | Graphics are well chosen     Animation works properly                                               | <ul> <li>Graphics could<br/>have been better<br/>chosen</li> <li>There is a problem<br/>with the animation</li> </ul>                           | Graphics are poorly chosen or missing     Animation does not work properly or is missing                     |       |
| Title and Text             | <ul> <li>Titles are present<br/>on all slides</li> <li>Text is complete<br/>and correct</li> <li>Bulleted lists<br/>are properly<br/>formatted</li> </ul> | There is one error<br>in the titles, text,<br>or formatting of<br>bulleted lists                    | There are two or<br>three errors in<br>the titles, text,<br>or formatting of<br>bulleted lists                                                  | There are four or<br>more errors in<br>the titles, text, or<br>formatting of bulleted<br>lists               |       |
| Presentation               | <ul> <li>Presenter talks<br/>very clearly and<br/>concisely</li> <li>Presenter has<br/>excellent eye<br/>contact</li> </ul>                               | Presenter talks clearly and concisely     Presenter has good eye contact                            | Presenter could have spoken more clearly and/or concisely Present's eye contact could have been better                                          | Presenter speech     was not clear     There was little or no     eye contact                                |       |
|                            |                                                                                                    |                                                                                                    |                                                                                                    | Total Points:                                                                                                |       |

100 Rubric Present and Publish

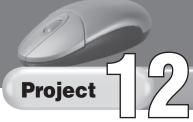

### **Presentation on Internet Ethics and Etiquette**

### **Solution File**

PP\_Project\_12\_SF.pptx

### **Skills Covered**

Using design themes
Using WordArt
Formatting slides
Inserting graphics
Inserting hyperlinks
Applying animation schemes

### **Background**

You are taking a course titled The Internet and Information Technology. As your final project, your teacher requires you to prepare and give a presentation on a topic related to the course.

### **Purpose**

You have decided to create a PowerPoint presentation on ethics and etiquette for the Internet.

### **Procedure**

- **1.** Get together with a partner. The two of you will create the presentation together.
- **2.** The final presentation should contain at least ten slides.
- **3.** Discuss the layout of your presentation with your partner. About half your slides should cover Internet ethics and the other half Internet etiquette (or *netiquette*).
- **4.** Conduct research on the Internet to learn more about these topics.
- **5.** Open a new PowerPoint presentation.
- **6.** Together, look through the available design themes to choose an appropriate design theme for your presentation. Some design themes are shown in Figure 12.1.

Figure 12.1

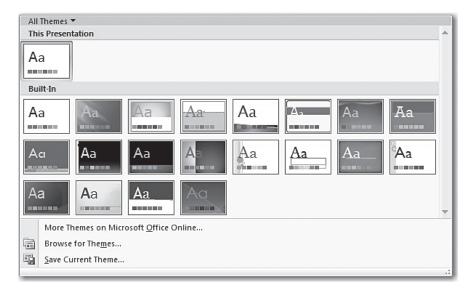

**7.** Use WordArt to create a title slide. It might look similar to Figure 12.2.

Figure 12.2

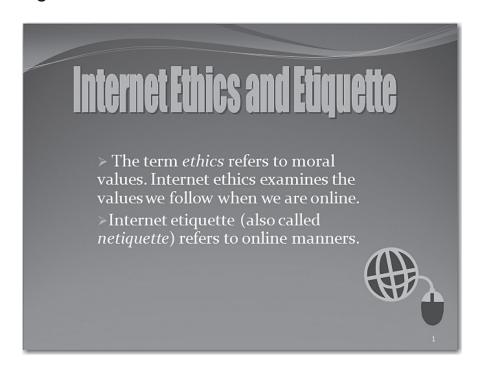

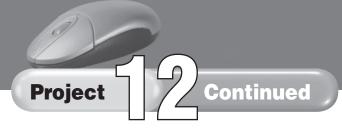

- **8.** With your partner, make a list of the slides you will include on Internet ethics and Internet etiquette. Research the topics if necessary. Divide the work evenly.
- **9.** Give each slide a title. Use bulleted lists on at least three slides.
- **10.** One slide should cover copyright laws and Web site citations, as in Figure 12.3.

### Figure 12.3

### Citing Web Sites

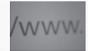

- When you use information from a Web site or other online source, be sure to give the source credit
- Copyright laws are designed to protect those who create original works, such as poems, novels, or artwork.
- **11.** Include discussions on e-mail and chat room etiquette. Figure 12.4 shows how part of a slide on e-mail etiquette might appear.

### Figure 12.4

### E-Mail Etiquette

- Make your messages short and to-the-point.
- Do not use all capital letters. This is like shouting at the recipient.
- Do not send large attachments unless the recipient is expecting them.
- Do not send junk e-mail (spam).
- **12.** Use at least four pieces of clip art (and/or original graphics) in your presentation. The graphics should be related to the slide's topic.

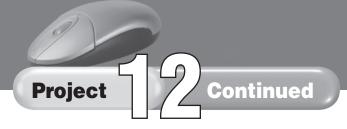

**13.** Include at least one hyperlink in your slides. See Figure 12.5 for an example.

### **Figure 12.5**

- It is your responsibility to follow copyright laws. To learn more about U.S. copyright law, go to: http://www.copyright.gov/circs/circ1.html
- **14.** Place all the slides in a single PowerPoint presentation.
- **15.** Insert each slide's number in its footer.
- **16.** Click **Animation Schemes** on the **Slide Design** task pane (see Figure 12.6) to add appropriate animation schemes to slides.

### Figure 12.6

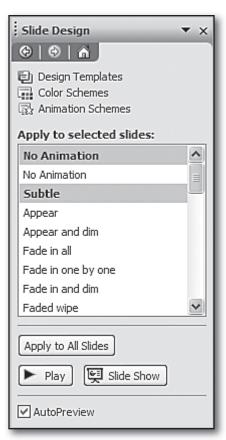

- **17.** With your partner, preview your slide show and make any needed corrections.
- **18.** Present your slide to your class, if instructed by your teacher.

# Copyright © by The McGraw-Hill Companies, Inc. All rights reserved.

## **Rubric for Project 12**

| Name Period Date |  |
|------------------|--|
|------------------|--|

**Directions:** After you have finished your project, determine how well you have completed each Category. Read the criteria under each column—Excellent, Proficient, Developing, and Beginning. Give yourself a score in the right column based on how well you think you met the criteria. Turn in this paper to your teacher along with your project.

|                            | Excellent (4)                                                                                                    | Proficient (3)                                                                                                 | Developing (2)                                                                                                    | Beginning (1)                                                                                                    | Score |
|----------------------------|----------------------------------------------------------------------------------------------------|----------------------------------------------------------------------------------------------------|----------------------------------------------------------------------------------------------------|----------------------------------------------------------------------------------------------------|-------|
| Organization and<br>Layout | <ul> <li>At least ten slides are present</li> <li>Slides are exceptionally well laid out</li> <li>Presentation used a well chosen design theme</li> </ul> | At least ten slides are present     Slides are well laid out     Presentation used an appropriate design theme | <ul> <li>At least ten slides<br/>are present</li> <li>Slides could have<br/>been better laid out</li> <li>Design theme<br/>could have been<br/>better chosen</li> </ul> | <ul> <li>One or more slides is missing</li> <li>Slides are poorly laid out</li> <li>No design theme was used</li> </ul>                     |       |
| Subject<br>Knowledge       | Slides show<br>much research<br>was done     Information well<br>balanced and<br>very in depth                                                            | Slides show<br>much research<br>was done     Information<br>balanced and in<br>depth                           | Slides show some research was done     Information could have been more balanced and in depth                                                                           | Slides show little or no research was done     Information unbalanced and incomplete                                                        |       |
| Graphics and<br>Animation  | There were at least four graphics Graphics were extremely well chosen Animation is well used and works properly                                           | There were at least four graphics Graphics were well chosen Animation works properly                           | <ul> <li>There were only three graphics</li> <li>Graphics could have been better chosen</li> <li>There is a problem with the animation</li> </ul>                       | <ul> <li>There were less than three graphics</li> <li>Graphics were poorly chosen</li> <li>Animation does not work or is missing</li> </ul> |       |
| Title and Text             | Titles are present on all slides  Text is complete and correct  Bulleted lists are properly formatted                                                     | There is one error<br>in the titles, text,<br>or formatting of<br>bulleted lists                               | There are two or<br>three errors in<br>the titles, text,<br>or formatting of<br>bulleted lists                                                                          | There are four or<br>more errors in<br>the titles, text, or<br>formatting of bulleted<br>lists                                              |       |
|                            |                                                                                                    |                                                                                                    |                                                                                                    | Total Points:                                                                                                    |       |

Present and Publish Rubric 105

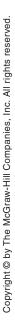

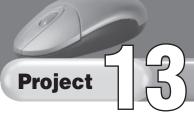

## **Hoopla Sneakers Banner Ad Presentation**

### **Data File**

PP\_Project\_13\_data.xlsx

### **Solution File**

PP\_Project\_13\_SF.pptx

### **Skills Covered**

Formatting slides
Inserting and editing text
Inserting tables and charts
Creating graphics
Inserting footnotes
Using formulas in worksheets
Applying slide transitions
Set timings for slides

### **Background**

Hoopla Sneakers sells athletic shoes on its Web site. The marketing department would like a report that evaluates the effectiveness of its online banner ads.

### **Purpose**

You have been assigned the task of preparing a presentation that will compare the effectiveness of Hoopla's banner ads.

### **Procedure**

- **1.** Hoopla Sneakers uses a green and yellow color scheme in its advertisements. Experiment with themes and colors that complement these colors.
- **2.** Insert a footer on each slide (except for the first slide). Align the current date at the left margin and the current page number at the right margin.
- **3.** Title the presentation "Hoopla Sneakers Banner Ad Report." Create an original Hoopla banner ad and place it on the title slide. It might look similar to Figure 13.1.

### Figure 13.1

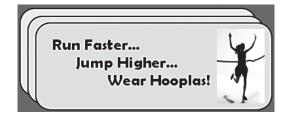

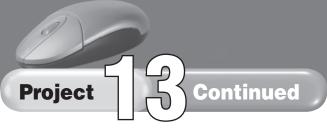

**4.** Title Slide 2 "Purpose of this Report." Explain that the report will compare the effectiveness of banner ads placed on eight different Web sites. The slide should look similar to Figure 13.2.

### Figure 13.2

## **Purpose of this Report**

- The purpose of this report is to compare the effectiveness of Hoopla's banner ad on 8 different Web sites.
- Banner ads are Web advertisements that viewers can click to go to the advertiser's Web site.
- Clicking on our banner ad takes the viewer to our site at www.hooplasneakers.com.

3/12/2009

**5.** Title Slide 3 "Banner Ad Charges". Explain how Hoopla Sneakers is charged for banner ads. Charges are based on thousands of impressions. An *impression* occurs each time a visitor accesses a Web page containing the ad. These charges vary from one site to another. For example, if a site charges \$20 per 1,000 impressions and there are 245,000 impressions during a month, the monthly charge will be \$4,900.

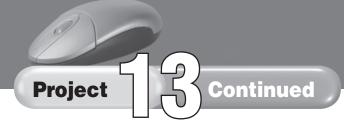

**6.** Title Slide 4 "Costs per 1000 Impressions." Place a table on this slide containing the data in Figure 13.3. Choose **Insert>Tables>Table** to create the table.

Figure 13.3

Sportporium

Victory Boulevard

Web SiteCost/1000<br/>ImpressionsSneaks4Sports\$29.00Flying Foot\$22.50Greason's\$14.00Surf & Turf\$35.25Mile Five\$18.50A.J. Patterson\$20.00

Figure 13.4

| Web Site          | Click-through<br>Rate |
|-------------------|-----------------------|
| Sneaks4Sports     | 3.7%                  |
| Flying Foot       | 2.6%                  |
| Greason's         | 1.5%                  |
| Surf & Turf       | 4.1%                  |
| Mile Five         | 2.8%                  |
| A.J. Patterson    | 4.3%                  |
| Sportporium       | 5.6%                  |
| Victory Boulevard | 2.9%                  |

- **7.** Title Slide 5 "Click-through Rates." On this slide, explain that a banner ad's *click-through rate* is the percentage of viewers who click the ad to go to the advertiser's Web site.
- **8.** Title Slide 6 "Click-through Rates (Cont.)" Insert a table containing the data shown in Figure 13.4.

\$41.00

\$22.50

- **9.** In Excel, open the worksheet contained in file **PP\_Project\_ 13\_data.xlsx**. Notice that this worksheet combines the data in Figures 13.3 and 13.4.
- **10.** Create an additional column (Column D) labeled **Cost per Clickthrough**. In cell D2, create a formula that will calculate the cost per click-through for each Web site. Copy this formula to cells D3-D9. Your worksheet should now appear as shown in Figure 13.5.

Figure 13.5

|   | D2 •              | $f_x$                    | =B2/C2/1000               |                               |
|---|-------------------|--------------------------|---------------------------|-------------------------------|
| A |                   | В                        | С                         | D                             |
| 1 | Web Site          | Cost/1000<br>Impressions | Click-<br>through<br>Rate | Cost per<br>Click-<br>through |
| 2 | Sneaks4Sports     | \$29.00                  | 3.7%                      | \$0.78                        |
| 3 | Flying Foot       | \$22.50                  | 2.6%                      | \$0.87                        |
| 4 | Greason's         | \$14.00                  | 1.5%                      | \$0.93                        |
| 5 | Surf &Turf        | \$35.50                  | 4.1%                      | \$0.87                        |
| 6 | Mile Five         | \$18.50                  | 2.8%                      | \$0.66                        |
| 7 | A.J. Patterson    | \$20.00                  | 4.3%                      | \$0.47                        |
| 8 | Sportporium       | \$41.00                  | 5.6%                      | \$0.73                        |
| 9 | Victory Boulevard | \$22.50                  | 2.9%                      | \$0.78                        |

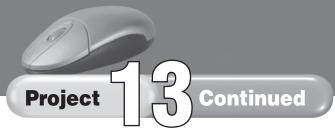

**11.** Use the data in Column D to create a column chart Titled "Cost per Click-through." Begin by selecting the Web site names in Column A. Then hold down **Ctrl** and select the data in Column D (see Figure 13.6). Choose **Insert>Charts>Column** and click the **2-D Column** chart indicated in Figure 13.7. Make certain that your chart has appropriate titles and labels. Give the chart a yellow background.

### Figure 13.6

| 4 | А                 | В                        | С                         | D                             |
|---|-------------------|--------------------------|---------------------------|-------------------------------|
| 1 | Web Site          | Cost/1000<br>Impressions | Click-<br>through<br>Rate | Cost per<br>Click-<br>through |
| 2 | Sneaks4Sports     | \$29.00                  | 3.7%                      | \$0.78                        |
| 3 | Flying Foot       | \$22.50                  | 2.6%                      | \$0.87                        |
| 4 | Greason's         | \$14.00                  | 1.5%                      | \$0.93                        |
| 5 | Surf &Turf        | \$35.50                  | 4.1%                      | \$0.87                        |
| 6 | Mile Five         | \$18.50                  | 2.8%                      | \$0.66                        |
| 7 | A.J. Patterson    | \$20.00                  | 4.3%                      | \$0.47                        |
| 8 | Sportporium       | \$41.00                  | 5.6%                      | \$0.73                        |
| 9 | Victory Boulevard | \$22.50                  | 2.9%                      | \$0.78                        |

### Figure 13.7

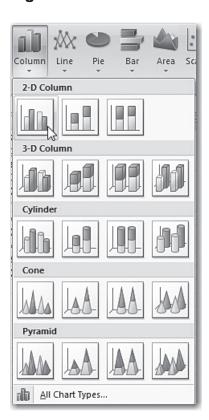

- **12.** Save your Excel spreadsheet as **Banner Ads-[first and last name].xlsx**.
- **13.** Return to your PowerPoint presentation. Create a new slide, slide 7. Title it "Cost per Click-through." Paste the Excel chart you just create onto this slide. It should appear similar to Figure 13.8.

Figure 13.8

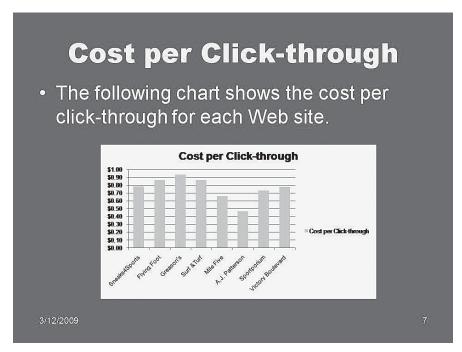

- **14.** On the last slide (Slide 8), summarize the information you have presented.
- **15.** Apply transitions to your slides. You also may want to animate slide components.
- **16.** With your teacher's permission, print handouts to give to your audience members. Format the handouts so that four slides are printed on each page.
- **17.** Rehearse your slide show. Set timings for each slide.
- **18.** Give your presentation to the class, if instructed to do so by your teacher. During your presentation, use the **Ballpoint Pen** to point out important parts of the slides.

# Copyright © by The McGraw-Hill Companies, Inc. All rights reserved.

## **Rubric for Project 13**

| Name Period Date |  |
|------------------|--|
|------------------|--|

**Directions:** After you have finished your project, determine how well you have completed each Category. Read the criteria under each column—Excellent, Proficient, Developing, and Beginning. Give yourself a score in the right column based on how well you think you met the criteria. Turn in this paper to your teacher along with your project.

|                            | Excellent (4)                                                                                                    | Proficient (3)                                                                                                    | Developing (2)                                                                                                    | Beginning (1)                                                                                                    | Score |
|----------------------------|----------------------------------------------------------------------------------------------------|----------------------------------------------------------------------------------------------------|----------------------------------------------------------------------------------------------------|----------------------------------------------------------------------------------------------------|-------|
| Organization and<br>Layout | <ul> <li>Contains eight slides</li> <li>Slides are extremely well laid out</li> <li>Footers are correct</li> </ul>                                  | Contains eight slides Slides are well laid out Footers are correct                                                      | Contains eight slides     Slides could have been better laid out     There is one error in footers                                   | <ul> <li>Contains seven or fewer slides</li> <li>Slides are poorly laid out</li> <li>Footers have more than one error</li> </ul> |       |
| Titles and Text            | Slides have correct titles     Content is exceptionally well written     Content shows an excellent understanding of subject matter                 | Slides have correct titles     Content is well written     Content shows an understanding of subject matter             | There is one error in titles Content could have been better written Content shows some lack of understanding                         | There is more than one error in titles Content is poorly written and shows little understanding                                  |       |
| Graphics and<br>Tables     | Logo is     extremely well     designed     Tables and chart     contain correct     data     Tables and chart     are extremely     well formatted | Logo is well designed     Tables and chart contain correct data     Tables and chart are well formatted                 | Logo could have been better designed     There is one error in tables or chart     Tables and chart could have been better formatted | Logo is poorly designed     There is more than one error in tables and/or chart     Tables and chart are poorly formatted        |       |
| Presentation               | Presentation is very well rehearsed Presenter has excellent eye contact and used the Ballpoint Pen very effectively                                 | Presentation is<br>well rehearsed     Presenter has<br>good eye contact<br>and used the<br>Ballpoint Pen<br>effectively | Presentation could have been better rehearsed     Presenter could have had better eye contact and made better use of pen tool        | Presenter appears not to have rehearsed There was little or no eye contact and pen tool was not used                             |       |
|                            |                                                                                                    |                                                                                                    |                                                                                                    | Total Points:                                                                                                    |       |

Present and Publish Rubric 111

### **Skills Covered**

Applying design themes
Using slide masters
Keying and formatting text
Creating graphics and charts
Applying animation schemes
Inserting Action Buttons
Setting up slide shows for delivery

### **Background**

Each year, Level Best Games, a leading developer of multimedia games, issues an annual sales report.

### **Purpose**

Create a PowerPoint presentation that reports video game sales for the past year. It should include total sales, sales broken down by international region, and sales for the most popular games.

### **Procedure**

- **1.** Use PowerPoint to create a sales report for the previous year. Save your report as **Sales Report-[first initial and last name]** .pptx.
- **2.** Apply a design theme to your presentation. Create at least two slide masters: one for the title slide and another for the remaining slides.
- **3.** Place the Level Best Games logo on each of the master slides. The logo is shown in Figure 14.1. You should make the logo using AutoShapes.

### Figure 14.1

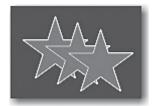

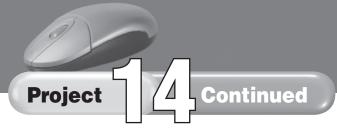

- **4.** Your presentation must have at least six slides. Make sure each slide has an appropriate title.
- **5.** Begin the presentation with a title slide, "Level Best Games Annual Sales Report." Use WordArt to create at least part of this title.
- **6.** Include an introductory slide that gives background information about the company. You can make up this information.
- **7.** On the third slide, insert a column chart showing Level Best Games' total sales for the past five years. Either use the data in the table in Figure 14.2 or make up your own data. Animate the column chart's components.

### Figure 14.2

| Year | Sales (in millions) |
|------|---------------------|
| 2003 | \$280               |
| 2004 | \$297               |
| 2005 | \$272               |
| 2006 | \$318               |
| 2007 | \$360               |

**8.** On the next slide, insert a column chart showing Level Best Games' sales by region. Use the data in Figure 14.3 or create your own data. Animate this column chart.

### Figure 14.3

| Region        | Sales (in millions) |
|---------------|---------------------|
| North America | \$210               |
| Asia          | \$120               |
| Europe        | \$30                |

**9.** Use Excel to create a pie chart showing the sales for the top six games. The data for this chart are shown in Figure 14.4. Paste this chart onto a slide titled "Top-Selling Games." In addition, insert an Action Button that links this slide to the corresponding Excel worksheet.

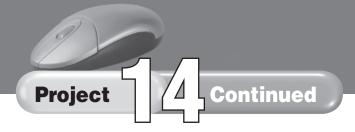

Figure 14.4

| Game            | Sales (in millions) |
|-----------------|---------------------|
| Medieval Maze   | \$88.2              |
| Gorilla Gonzo   | \$63                |
| Nebula Nexus    | \$48.6              |
| Sphinx Sphere   | \$42                |
| Princess Praven | \$33                |
| Desert Destiny  | \$25.2              |

**10.** The last slide should look to the future. Create an original graphic for this slide, such as the upward-pointing arrow shown in Figure 14.5.

Figure 14.5

## **Looking Ahead**

- Sales are expanding to Africa and South America.
- Our sales force is taking on 20 new representatives.
- Research and development is testing several cutting-edge virtual reality games.

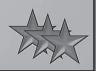

- **11.** If you wish, insert speaker's notes into the slides.
- **12.** Rehearse your presentation. Set timings for each slide. Give your presentation to your class, if instructed to do so by your teacher.

# Copyright © by The McGraw-Hill Companies, Inc. All rights reserved.

## **Rubric for Project 14**

| Name Period Date |  |
|------------------|--|
|------------------|--|

**Directions:** After you have finished your project, determine how well you have completed each Category. Read the criteria under each column—Excellent, Proficient, Developing, and Beginning. Give yourself a score in the right column based on how well you think you met the criteria. Turn in this paper to your teacher along with your project.

|                            | Excellent (4)                                                                                                    | Proficient (3)                                                                                                    | Developing (2)                                                                                                    | Beginning (1)                                                                                                    | Score |
|----------------------------|----------------------------------------------------------------------------------------------------|----------------------------------------------------------------------------------------------------|----------------------------------------------------------------------------------------------------|----------------------------------------------------------------------------------------------------|-------|
| Organization and<br>Layout | There are at least six slides Two slide masters have been used Design theme is very well chosen Slides are exceptionally well laid out                                        | <ul> <li>There are at least six slides</li> <li>Two slide masters have been used</li> <li>Design theme is well chosen</li> <li>Slides are well laid out</li> </ul>                  | There are six slides There is an error in slide masters Design theme could have been better chosen Slides could have been better laid out                                                              | <ul> <li>There are fewer than six slides</li> <li>Slide masters are incorrect or not used</li> <li>Design theme is poorly chosen or not used</li> <li>Slides are poorly laid out</li> </ul>                           |       |
| Titles and Text            | Titles are well chosen Content is exceptionally well written                                                                                                    | <ul><li>Titles are<br/>appropriate</li><li>Content is well<br/>written</li></ul>                                                                                                    | Titles and content<br>could have been<br>better written                                                                                                    | Titles and content are poorly written                                                                                                    |       |
| Charts and<br>Graphics     | Logo is extremely well designed     Charts are exceptionally well designed and labeled, and contain correct data     Action button is correct     Animation is very well done | <ul> <li>Logo is well designed</li> <li>Charts are well designed and labeled, and contain correct data</li> <li>Action button is correct</li> <li>Animation is well done</li> </ul> | Logo could have been better designed     Charts could be better designed or labeled     Charts contain minor errors     Action button does not work properly     Animation could have been better done | <ul> <li>Logo is poorly designed or missing</li> <li>Charts are poorly designed and labeled</li> <li>Charts and action button have many errors or are missing</li> <li>Animation is poorly done or missing</li> </ul> |       |
| Presentation               | <ul> <li>Presentation         is very well         rehearsed</li> <li>Presenter has         excellent eye         contact</li> </ul>                                          | <ul> <li>Presentation is<br/>well rehearsed</li> <li>Presenter has<br/>good eye contact</li> </ul>                                                                                  | Presenter could have used more rehearsal time Presenter could have had better eye contact                                                                                                    | Presenter appears not to have rehearsed There was little or no eye contact                                                                                                    |       |
|                            |                                                                                                    |                                                                                                    |                                                                                                    | Total Points:                                                                                                    |       |

Present and Publish Rubric 115

PP\_Project\_15\_SF.pptx

### **Skills Covered**

Formatting slides and text Inserting graphics Applying slide transitions and animation schemes Organizing a presentation

### **Background**

You have a job in the public relations department of a national park.

### **Purpose**

Create a presentation that explains the history and features of the park (or a similar public site, such as a museum or memorial). Prepare speaker's notes to be used by the park rangers.

### **Procedure**

- **1.** Use PowerPoint to create a presentation with at least eight slides.
- **2.** Choose a national park to present. Visit the park's Web site.
- **3.** Pick an appropriate design theme and/or color scheme for your presentation.
- **4.** Use at least two different fonts in your presentation. Be consistent in your use of fonts (for example, all titles should be in the same font and font size).
- **5.** Use at least three appropriate graphics in your presentation. Use Clip Art, photographs, or design a graphic using the drawing tools or a graphics package.
- **6.** Include a title slide. If possible, the title slide should contain a photograph or illustration of the park. Figure 15.1 shows the title slide for a presentation on Mount Rushmore.

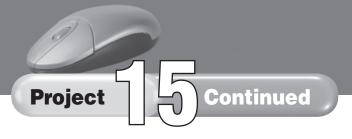

Figure 15.1

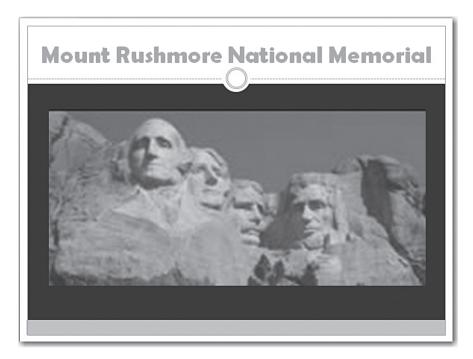

**7.** Make certain that your text is written clearly and concisely. Use bulleted lists where appropriate, as shown in Figure 15.2.

### Figure 15.2

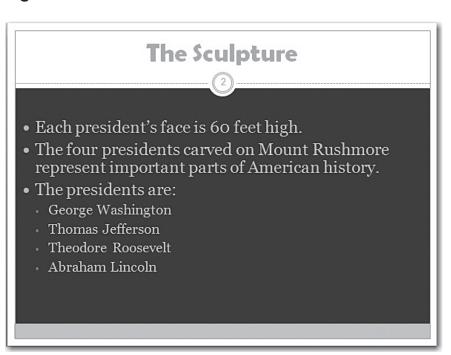

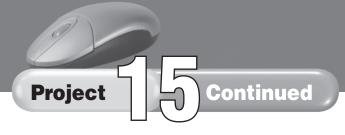

- **8.** At a minimum, the slide presentation should contain the following:
  - The facility's location
  - Days and hours that the park is open
  - Information on programs for children (if available)
  - A brief history of the park.
- **9.** Make certain each slide's number appears somewhere on the slide.
- **10.** Add interesting transitions between the slides. Choose **Animations>Transition to This Slide>Transition Sound** and click the down arrow to attach a sound to each of these transitions (see Figure 15.3).

### Figure 15.3

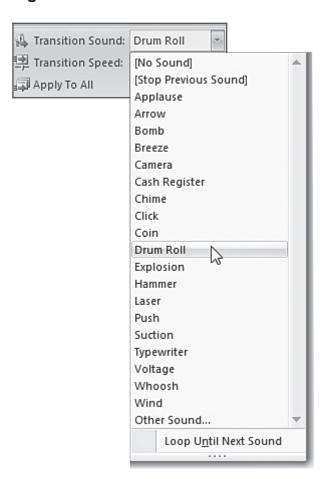

**11.** Use the **Custom Animation** task pane (see Figure 15.4) to animate the components of at least one slide.

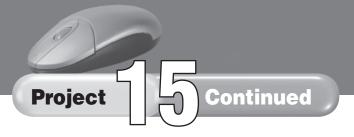

### Figure 15.4

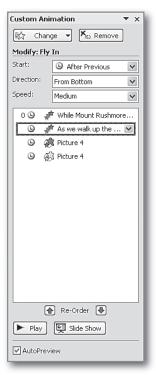

**12.** Conclude your presentation with a slide reminding the viewer of the importance of this park. Create detailed speaker's notes for all of your slides (see Figure 15.5). Print a copy of your speaker's notes.

### Figure 15.5

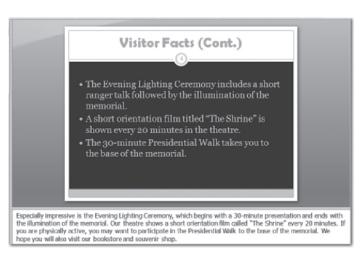

- **13.** Save your presentation as **park info-[first initial and last name].pptx**.
- **14.** Print a copy of your speaker's notes.
- **15.** Rehearse your slide show. Present it to the class, if instructed.

## Rubric for Project 15

| Name | Period | Date |  |
|------|--------|------|--|
|      |        |      |  |

**Directions:** After you have finished your project, determine how well you have completed each Category. Read the criteria under each column—Excellent, Proficient, Developing, and Beginning. Give yourself a score in the right column based on how well you think you met the criteria. Turn in this paper to your teacher along with your project.

|                            | Excellent (4)                                                                                                    | Proficient (3)                                                                                                    | Developing (2)                                                                                                    | Beginning (1)                                                                                                    | Score |
|----------------------------|----------------------------------------------------------------------------------------------------|----------------------------------------------------------------------------------------------------|----------------------------------------------------------------------------------------------------|----------------------------------------------------------------------------------------------------|-------|
| Organization and<br>Layout | There are at least eight slides Slides are logically organized Slides are exceptionally well laid out A very well chosen design theme and/or color scheme has been used                                                | There are at least eight slides Slides are logically organized Slides are well laid out A well chosen design theme and/or color scheme has been used                                 | There are only six or seven slides Slides could be better organized Slides could have been better laid out A design theme and/or color scheme has been used, but could have been better chosen                                                               | There are five or fewer slides Slides are poorly organized and/or poorly laid out There is no consistent design theme and/or color scheme                                                     |       |
| Graphics and<br>Animation  | There are at least three well chosen graphics Animation has been well used on at least one slide Well chosen transitions, with sound, are used between slides                                                          | There are at least three appropriate graphics Animation has been used on at least one slide Transitions, with sound, are used between slides                                         | There are at least three graphics, but they could have been better chosen Animation could have been better used Transitions, or their accompanying sounds, are missing on some slides                                                                        | There are fewer then three graphics, or graphics are poorly chosen Animation is poorly used or missing Transitions are missing                                                                |       |
| Title and Text             | At least two fonts have been used     Fonts and font sizes are well chosen and used with consistency     Text covers specified topics and is very clearly written     Speaker's notes are interesting and well written | At least two fonts have been used     Fonts and font sizes are used with consistency     Text covers specified topics and is clearly written     Speaker's notes are clearly written | At least two fonts have been used     There is some inconsistency in the way fonts and/or font sizes have been used     One of the specified topics is not covered or text could have been better written     Speaker's notes could have been better written | Only one font has been used or font and font sizes have been used very inconsistently     Text does not cover all topics and is poorly written     Speaker's notes are poorly done or missing |       |
| Presentation               | Presentation is very well rehearsed Presenter has excellent eye contact                                                                                                    | Presentation is well rehearsed Presenter has good eye contact                                                                                                    | Presentation could have used more rehearsal time Presenter could have had better eye contact                                                                                                    | Presenter appears not to<br>have rehearsed     There was little or no eye<br>contact                                                                                                    |       |
|                            |                                                                                                    |                                                                                                    |                                                                                                    | Total Points:                                                                                                    |       |

120 Rubric Present and Publish